Dell PowerVault MD3200 および MD3220 ストレージアレイ

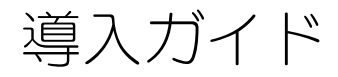

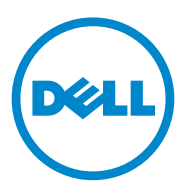

## メモ、注意、警告

■■ メモ:コンピュータを使いやすくするための重要な情報を説明しています。

注意:手順に従わない場合は、ハードウェアの損傷やデータの損失の可能性がある ことを示しています。

警告:物的損害、けが、または死亡の原因となる可能性があることを示しています。

#### **© 2013** すべての著作権は **Dell Inc.** にあります。

本書に使用されている商標:Dell™、DELL のロゴ、PowerEdge™、PowerVault™、および OpenManage™ は、Dell Inc. の商標です。Intel® は米国およびその他の国における Intel Corporation の登録商標です。Microsoft®、Windows®、Windows Server®、MS-DOS® および Internet Explorer® は、米国その他の国における Microsoft Corporation の商標または登録商標です。Red Hat® および **Red Hat Enterprise Linux<sup>®</sup> は、米国およびその他の国における Red Hat, Inc. の登録商標です。SUSE<sup>®</sup>** は米国およびその他の国における Novell, Inc. の登録商標です。

2013年7月 Rev. A02

\_\_\_\_\_\_\_\_\_\_\_\_\_\_\_\_\_\_

## 目次

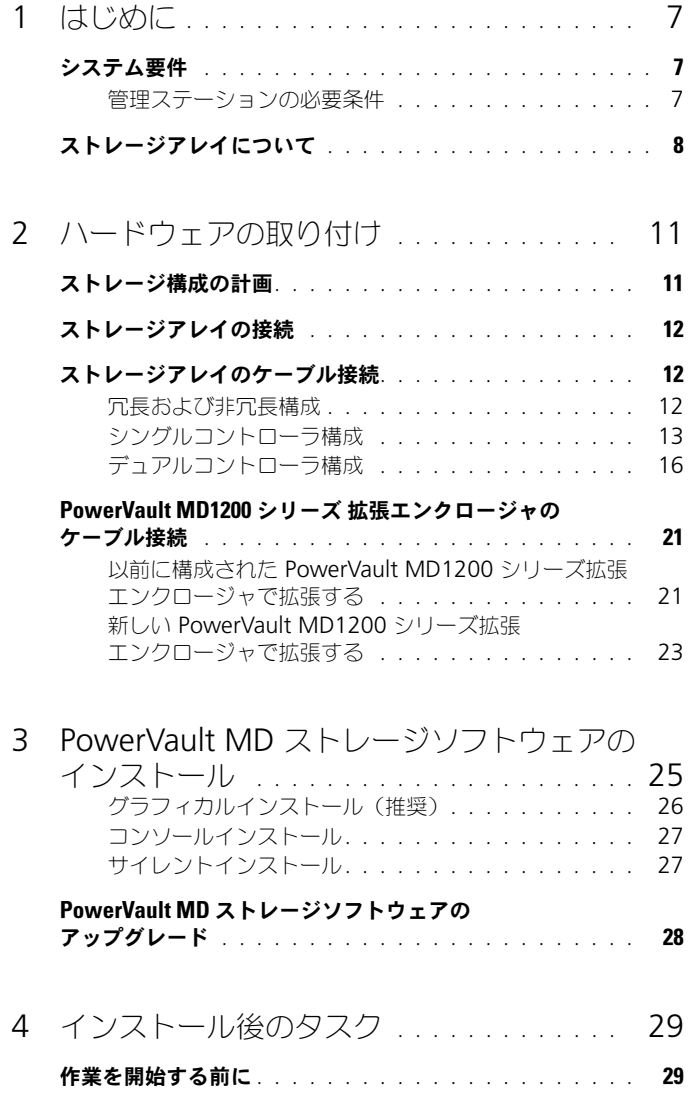

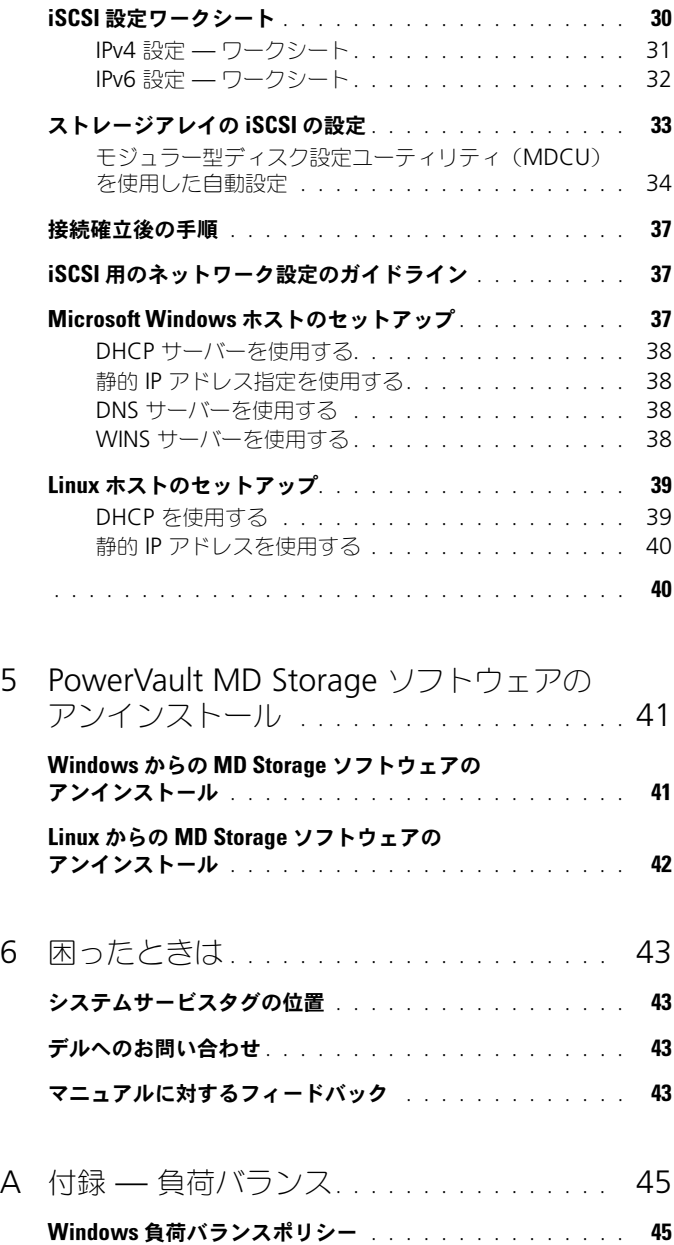

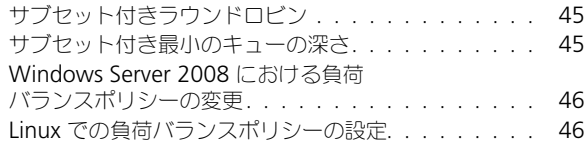

## B 付録 — iSCSI [の手動設定](#page-46-0) . . . . . . . . . . . . . 47

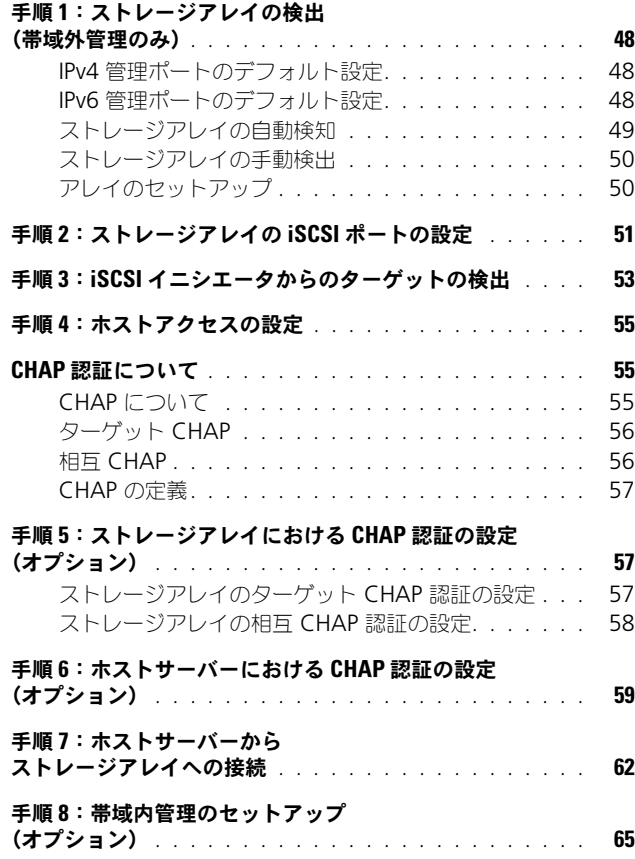

## 6 | 目次

## <span id="page-6-0"></span>はじめに

本ガイドには、Dell PowerVault MD3200 および Dell PowerVault MD3220 ストレージアレイの導入に関する情報を記載しています。導入プロセスには、次 の手順が含まれます。

- ハードウェアの取り付け
- Modular Disk Storage Manager (MDSM) ソフトウェアのインス トール
- 初期システム設定

その他、システム要件、ストレージアレイの構成、ユーティリティに関する情報 が記載されています。

メモ : 製品マニュアルの詳細については、**dell.com/support/manuals** を参照し てください。

管理者は MDSM を使用して、ストレージアレイを最も使いやすい状態に設定 し、監視することができます。PowerVault MD シリーズのリソースメディア に含まれる MDSM のバージョンは、PowerVault MD3200 シリーズと以前 の PowerVault MD シリーズストレージアレイ両方の管理に使用することがで きます。MDSM は、Microsoft Windows および Linux の両オペレーティン グシステムと互換性があります。

## <span id="page-6-1"></span>システム要件

PowerVault MD3200 シリーズのハードウェアとソフトウェアを設置し、設定 する前に、対応オペレーティングシステムがインストールされていること、およ び最小システム要件が満たされていることを確認します。詳細については、 **dell.com/support/manuals** で 『Support Matrix』(サポートマトリクス) を参照してください。

### <span id="page-6-2"></span>管理ステーションの必要条件

管理ステーションは、MDSM を使用してネットワーク全体のストレージアレイを 設定および管理します。管理ステーションは、次の最小システム要件を満たして いる必要があります。

- Intel Pentium または同等のプロセッサ(1333 MHz 以上)、512 MB RAM(1024 MB を推奨)。
- 1 GB のディスク空き容量。
- 画面解像度 1024x768、1600 万色 (1280x1024 32 ビット推奨)。

• Microsoft Windows、Red Hat Enterprise Linux、または SUSE Linux Enterprise Server。

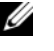

■ メモ:対応オペレーティングシステムには、ネイティブおよびゲストオペ レーティングシステムの両方が含まれます。

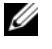

メモ:サポートされるハイパーバイザーは、Microsoft Hyper-V、Citrix XenServer、および VMware ESX と ESXi です。対応バージョンについての 情報は、**dell.com/support/manuals** で『Support Matrix』(サポートマト リクス)を参照してください。

• システム管理者またはそれと同等の権限。

## <span id="page-7-0"></span>ストレージアレイについて

RAID コントローラモジュールを通じてアクセスされる物理ディスクを含むエン クロージャは、RAID エンクロージャと呼ばれています。ストレージアレイには、 物理ディスク、RAID コントローラモジュール、ファン、電源ユニットなどのさ まざまなハードウェアコンポーネントが含まれており、これらがエンクロージャ 内に収められています。

ストレージアレイに接続されている 1 台または複数のホストサーバーは、スト レージアレイ上のデータにアクセスできます。どのパスが 1 つだけ失われても (ホストサーバーポートの障害などにより)、ストレージアレイに保存されている データへのアクセスが全面的に失われることがないように、ホストとストレージ アレイの間に複数の物理パスを確立することも可能です。

ストレージアレイは、次で実行されている MDSM で管理されます。

- ホストサーバー ホストサーバーシステムでは、MDSM とストレージア レイは SAS 接続を経由して管理リクエストとイベント情報を通信します。
- 管理ステーション 管理ステーションでは、MDSM はストレージアレ イ管理ポートへのイーサネット接続、またはホストサーバーへのイーサ ネット接続を経由してストレージアレイと通信します。イーサネット接続 は SAS 接続を使って管理ステーションとストレージアレイの間で管理情 報をやりとりします。

MDSM を使用して、ストレージアレイ内の物理ディスクを構成し、ディスク グループと呼ばれる論理コンポーネントを作成します。次に、ディスクグルー プを仮想ディスクに分割します。ディスクグループは、ストレージアレイの未 設定容量内に作成されます。仮想ディスクは、ディスクグループの空き容量に 内に作成されます。

未設定容量は、ディスクグループにまだ割り当てられていない物理ディスクで 構成されます。未設定の容量を使用して仮想ディスクを作成すると、ディスク グループが自動的に作成されます。ディスクグループ内の唯一の仮想ディスク が削除されると、そのディスクグループも削除されます。空き容量とは、仮想 ディスクに割り当てられていないディスクグループ内の容量です。

データは、RAID テクノロジを使用してストレージアレイ内の物理ディスクに 書き込まれます。データがどんな方法で物理ディスクに書き込まれるかは、 RAID のレベルによって決まります。RAID のレベルが異なれば、アクセスの 容易さ、冗長性、容量のレベルが異なります。ストレージアレイ上の各ディス クグループと仮想ディスクについて、特定の RAID レベルを設定できます。

RAID の使用およびストレージステーション内でのデータ管理の詳細について は、**dell.com/support/manuals** で 『Owner's Manual』(オーナーズマ ニュアル)を参照してください。

## <span id="page-10-0"></span>ハードウェアの取り付け

本ガイドを使用する前に、次の手順を確認するようにしてください。

- 『Getting Started Guide』(はじめに) トレージアレイに付属の 『Getting Started Guide』には、システムの初期セットアップを設定する ための情報が記載されています。
- 『Owner's Manual』(オーナーズマニュアル)の計画の項 計画の項で は、ストレージソリューションのセットアップ前に知っておく必要のある重 要なコンセプトについて説明されています。 **dell.com/support/manuals** で『Owner's Manual』(オーナーズマ ニュアル) を参照してください。

## <span id="page-10-1"></span>ストレージ構成の計画

ストレージアレイを設置する前に、次の点を検討してください。

- データストレージのニーズと管理上の必要条件を評価します。
- 可用性の要求を計算します。
- 完全バックアップを毎週、差分バックアップを毎日行うなど、バックアップ の頻度とレベルを決めます。
- パスワード保護、およびエラーが発生した場合の電子メールアラート通知な ど、ストレージアレイのオプションを検討します。
- データ構成計画に従って、仮想ディスクとディスクグループの構成を設計し ます。たとえば、1 つの仮想ディスクを在庫管理に、2 つ目を財務・税務情 報に、3 つ目を顧客情報に使います。
- 障害の発生した物理ディスクと自動的に置き換わるホットスペアのためのス ペースを設けるかどうかを決めます。

## <span id="page-11-0"></span>ストレージアレイの接続

ストレージアレイは、2 台のホットスワップ対応 RAID コントローラモジュール でホストに接続されます。RAID コントローラモジュールは、RAID コントローラ モジュール 1 と RAID コントローラモジュール 2 として識別されます。

詳細に関しては『Getting Started Guide』(はじめに)を参照してください。

各 RAID コントローラモジュールには 4 個の SAS 入力ポートコネクタがあり、 このコネクタでホストまたはノードに SAS 接続します。各 RAID コントローラモ ジュールには、イーサネット管理ポートと SAS 出力ポートコネクタも装備されて います。イーサネット管理ポートには、専用の管理ステーション(サーバーまた はスタンドアロンシステム)を取り付けることができます。SAS 出力ポートでス トレージアレイをオプションの拡張エンクロージャに接続して、ストレージ容量 を拡張することができます。詳細に関しては『Getting Started Guide』(はじ めに)を参照してください。

各 Dell PowerVault MD3200 シリーズストレージアレイは、最大 7 台の PowerVault MD1200 シリーズ拡張エンクロージャを使用することにより、最 大 120台(プレミアム機能の有効化により可能な場合は 192 台)の物理ディス クを使用するよう拡張できます。

■ メモ:ホストサーバーを SAS 入力ポートコネクタに接続する時は、 サーバーのホス トバスアダプタ(HBA)の出力ポートのすべてが使用が可能です。

## <span id="page-11-1"></span>ストレージアレイのケーブル接続

ストレージアレイとホストサーバーは、次のようにケーブル接続できます。

- シングルパスデータ構成 シングルパス構成では、最大 8 つのホストを接 続することができます。これは非冗長構成です。
- デュアルパスデータ構成 デュアルパス構成では、最大4つのホストを接 続することができます。

データ構成は、次の事柄を基本に選択してください。

- 必要なホスト数
- 必要なデータ冗長性レベル

### <span id="page-11-2"></span>冗長および非冗長構成

非冗長構成は、単一のホストからストレージアレイまでのパスをのみを提供する 構成です。この種類の構成は、重要でないデータストレージにのみ推奨されます。 障害が発生したか取り外されたケーブル、障害が発生した HBA、または 障害が 発生したか取り外された RAID コントローラモジュールによるパスの障害は、ホ ストが ストレージアレイのストレージにアクセスできなくなる原因になります。

冗長性は、個別のデータパスをホストとストレージアレイ間にインストールする ことによって確立され、このとき各パスはストレージアレイに設置されている 2 台の RAID コントローラモジュールのうちいずれか 1 つに設定されます。両方の RAID コントローラモジュールがストレージアレイ内のすべてのディスクにアク セスできることから、冗長性により、パスに障害が発生した場合でも、ホストが データにアクセスできないという事態が回避できます。

### <span id="page-12-0"></span>シングルコントローラ構成

図 [2-1](#page-12-1) から図 [2-3](#page-14-0) は、それぞれ単一の RAID コントローラモジュールのみに接続 された 2 台および 4 台のホストを示しています 。ホストはストレージ領域を共有 できますが、冗長パスがないため、1 つのパスに障害が発生するとそのパスに接 続されているサーバーはストレージアレイから切断されます。

#### <span id="page-12-1"></span>図 2-1. 単一のコントローラに接続された 2 台のホスト

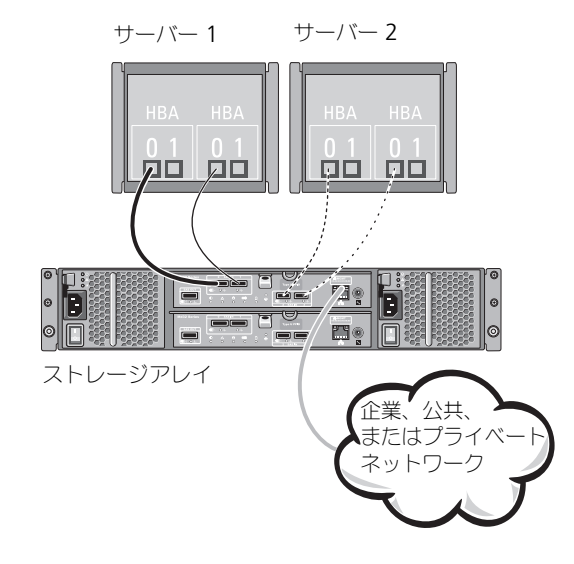

### 図 2-2. 単一のコントローラに接続された 2 台のホスト

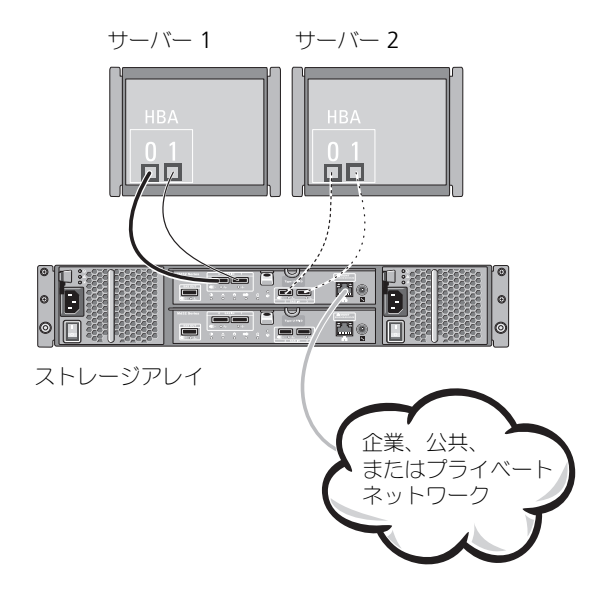

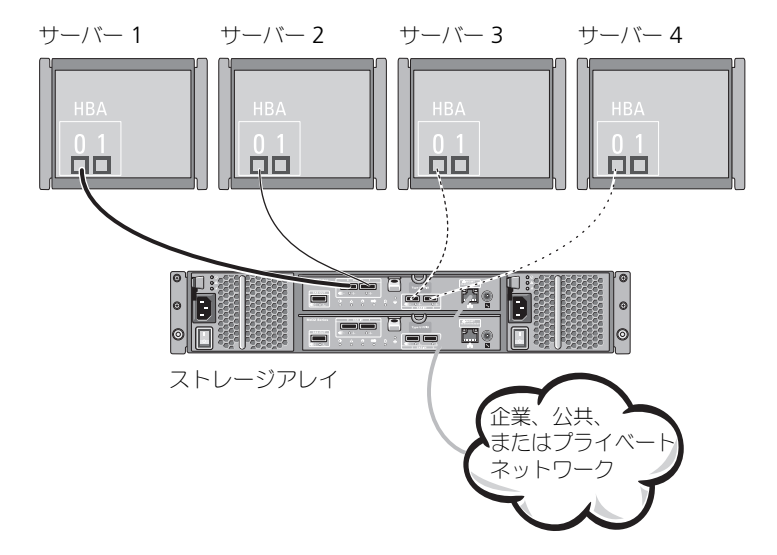

<span id="page-14-0"></span>図 2-3. 1 つのコントローラに 4 台のホストを接続

## <span id="page-15-0"></span>デュアルコントローラ構成

図 2-4 から 図 [2-6](#page-16-0) は、それぞれ 2 つの RAID コントローラモジュールに接続 された 2 台および 4 台のホストを示しています。各ホストには冗長パスがある ため、1 つのパスに障害が発生しても別のパス経由でストレージアレイにアク セスすることができます。

### 図 2-4. 2 つのコントローラに接続された 2 台のホスト

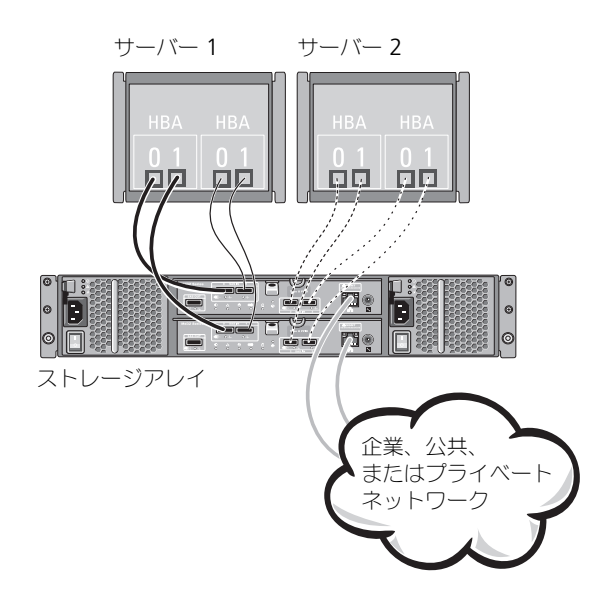

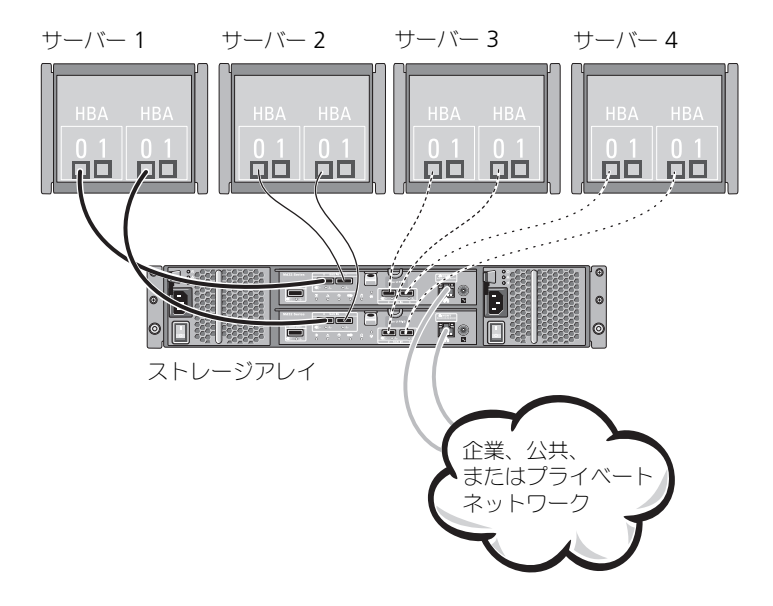

### 図 2-5. 2 つのコントローラに接続された 4 台のホスト

<span id="page-16-0"></span>図 2-6. 2 つのコントローラに接続された 4 台のホスト

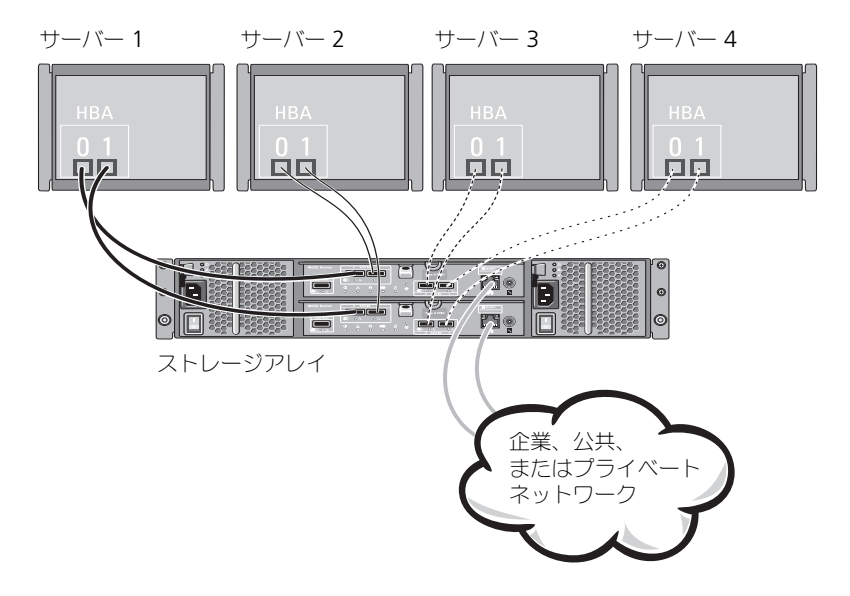

図 2-7 は、それぞれ単一の RAID コントローラモジュールのみに接続された 8 台 のホストを示しています 。この構成では、接続できる最大数のホストを接続でき ますが、冗長性はありません。

### 図 2-7. 2 つのコントローラに接続された8台のホスト

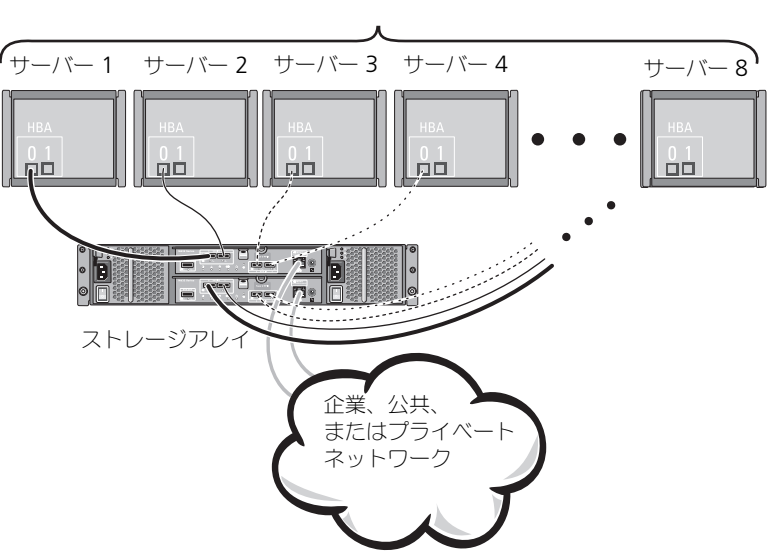

最大 8 ホスト

図 [2-8](#page-18-0) および 図 [2-9](#page-19-0) は、2 つの RAID コントローラモジュールに接続された、 最大 4 つのクラスタノードを示しています。各クラスタノードには冗長パス があるため、1 つのパスに障害が発生しても別のパス経由でストレージアレイ にアクセスすることができます。

<span id="page-18-0"></span>図 2-8. 2 台のコントローラに接続された 4 つのクラスタノード

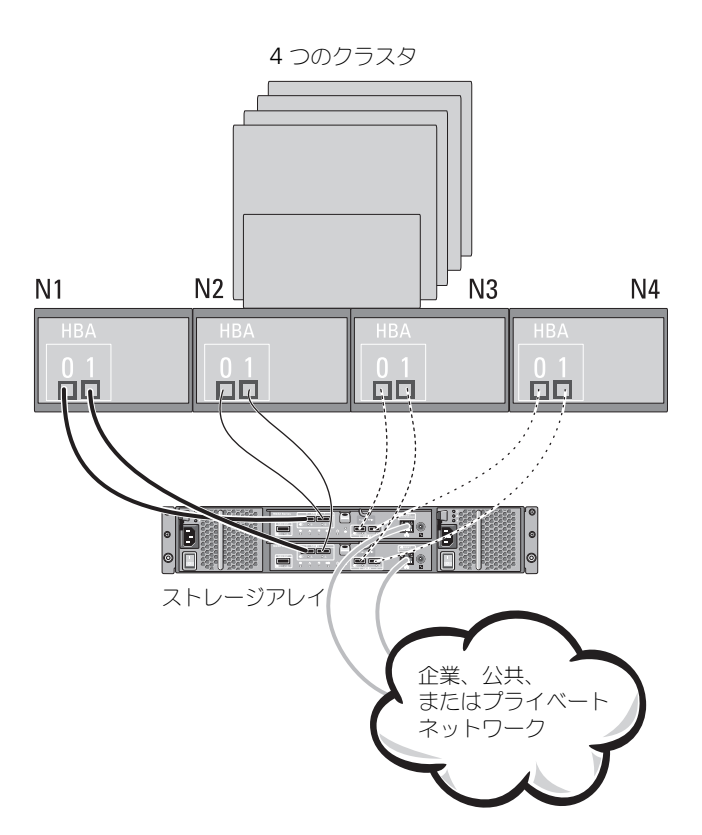

<span id="page-19-0"></span>図 2-9. 2 台のコントローラに接続された 4 つのクラスタノード

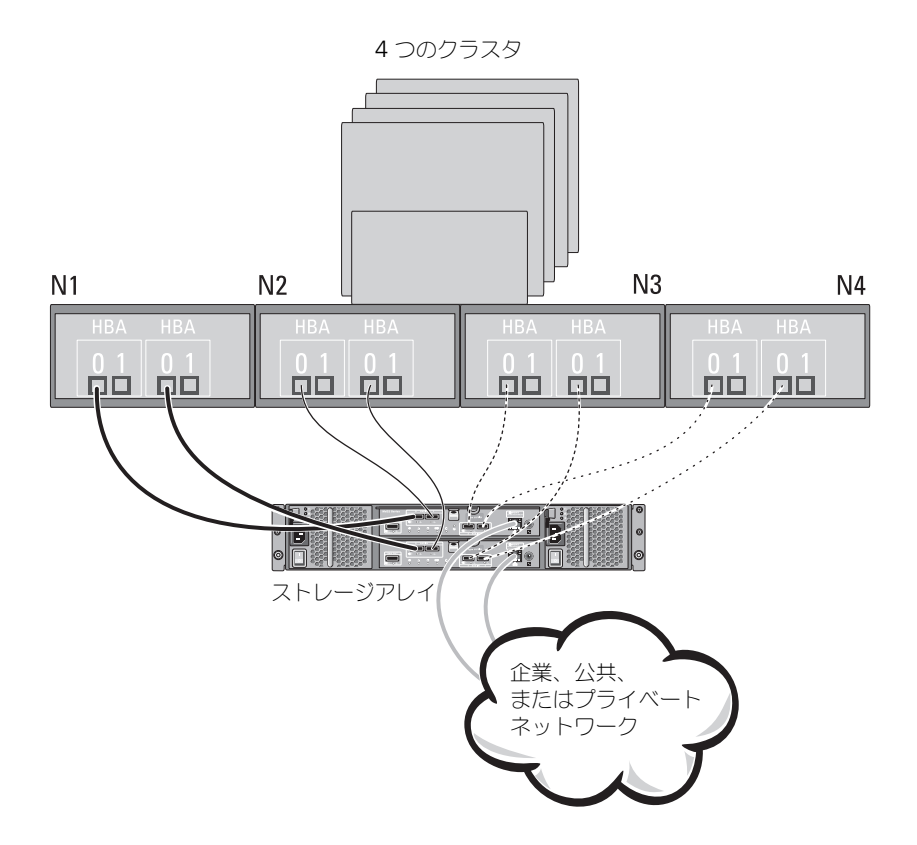

## <span id="page-20-0"></span>PowerVault MD1200 シリーズ 拡張エンクロー ジャのケーブル接続

PowerVault MD1200 シリーズ 拡張エンクロージャを追加して、PowerVault MD3200 シリーズストレージアレイの容量を拡張することができます。物理 ディスクプールは、最大 7 台の拡張エンクロージャを使用することにより、最大 120台(プレミアム機能の有効化により可能な場合は 192 台)の物理ディスク を使用するよう拡張できます。

### <span id="page-20-1"></span>以前に構成された PowerVault MD1200 シリーズ拡張エンクロージャで 拡張する

拡張エンクロージャが Dell PowerEdge RAID Controller (PERC) H800 アダ プタに直接接続され、構成されている場合は、この手順を使います。PERC H800 アダプタ上で作成された仮想ディスクからのデータは、PowerVault MD3200 シリーズストレージアレイ、または PowerVault MD3200 シリーズストレージ アレイに接続された PowerVault MD1200 シリーズ拡張エンクロージャに直接 移行することはできません。

 注意:以前 PERC H800 アダプタに接続されていた PowerVault MD1200 シリーズエ ンクロージャを PowerVault MD3200 シリーズストレージアレイの拡張エンクロー ジャとして使用した場合、この拡張エンクロージャの物理ディスクは再初期化さ れ、データが失われます。拡張を行う前に、拡張エンクロージャのすべてのデータ をバックアップしておく必要があります。

以前に構成済みの PowerVault MD1200 シリーズ拡張エンクロージャを PowerVault MD3200 シリーズストレージアレイに接続するには、次の手順を 実行します。

- 1 エンクロージャ上のすべてのデータのバックアップを取ります。
- 2 エンクロージャを PERC H800 コントローラに接続したままの状態で、拡張 エンクロージャのファームウェアを **dell.com/support** で入手できる最新 バージョンにアップデートします。 Windows システムのユーザーは **DUP.exe** パッケージを参照してくださ い。Linux カーネルについては **DUP.bin** パッケージを参照してください。
- 3 拡張エンクロージャを追加する前に、ストレージアレイソフトウェアがイン ストールされ、最新の状態であることを確認します。 詳細については、**dell.com/support/manuals** で 『Support Matrix』 (サポートマトリクス)を参照してください。
	- PowerVault MD シリーズのリソースメディアにあるソフトウェアと ドライバのパッケージをインストールします。 ソフトウェアのインストールの詳細については、25 [ページの](#page-24-1) 「PowerVault MD [ストレージソフトウェアのインストール」](#page-24-1)を参照 してください。
- b PowerVault MDSM を使用して、ストレージアレイ RAID コントロー ラモジュールのファームウェアと NVSRAM を **dell.com/support**  で入手できる最新バージョンにアップデートします。
- c エンタープライズ管理ウィンドウ (EMW) で、ツール → RAID コ ントローラモジュールファームウェアのアップグレード とクリック します。
- 4 <sup>す</sup>べての I/O 処理を停止し、システムおよび接続されている装置の電源を<sup>切</sup> ります。
	- a アレイに対するすべての I/O 処理を停止し、ストレージアレイに接続さ れているホストシステムの電源を切ります。
	- b ストレージシステムの電源を切ります。
	- c 影響を受けるシステム内にある拡張エンクロージャの電源を切ります。
- 5 拡張エンクロージャをストレージアレイにケーブルで接続します。
- 6 次の手順で、接続されている装置の電源を入れます。
	- a 拡張エンクロージャの電源を入れます。エンクロージャのステータス LED が青色に点灯するまで待ちます。
	- b ストレージアレイの電源を入れ、ステータス LED が装置の準備ができ たことを示すまで待ちます。
		- ステータス LED が橙色に点灯している場合、ストレージアレイは まだオンライン状態になっていません。
		- ステータス LED が橙色に点滅している場合は、エラーが発生して います。エラーは PowerVault MDSM を使用して確認できます。
		- ステータス LED が青色に点灯している場合、ストレージアレイは 準備ができた状態です。
	- c ストレージアレイがオンラインで準備ができた状態になったら、接続さ れているすべてのホストシステムの電源を入れます。
- 7 PowerVault MD1200 シリーズ拡張エンクロージャがストレージアレイの 拡張エンクロージャであることが確認されたら、手順 1 でバックアップを 行ったデータを復元します。

PowerVault MD1200 シリーズ拡張エンクロージャがオンラインになると、ス トレージアレイの一部としてアクセスが可能になります。

<span id="page-22-0"></span>新しい PowerVault MD1200 シリーズ拡張エンクロージャで拡張する

新しい PowerVault MD1200 シリーズ拡張エンクロージャを PowerVault MD3200 シリーズストレージアレイに接続するには、次の手順を実行します。

- 1 拡張エンクロージャを追加する前に、ストレージアレイソフトウェアがイン ストールされ、最新バージョンであることを確認します。詳細については、 **dell.com/support/manuals** で 『Support Matrix』(サポートマトリ クス)を参照してください。
	- a PowerVault MD シリーズのリソースメディアにあるソフトウェアと ドライバのパッケージをインストールします。 ソフトウェアのインストールの詳細については、25 [ページの](#page-24-1) 「PowerVault MD [ストレージソフトウェアのインストール」](#page-24-1)を参照 してください。
	- b PowerVault MD1200 シリーズ拡張エンクロージャを設定します。 PowerVault MD1200 シリーズ拡張エンクロージャの設定の詳細につ いては、**dell.com/support/manuals** で『Owner's Manual』 (オーナーズマニュアル)を参照してください。
	- c PowerVault MDSM を使用して、RAID コントローラモジュールの ファームウェアと NVSRAM を **dell.com/support** で入手できる最 新バージョンにアップデートします。
	- d エンタープライズ管理ウィンドウ(EMW)で、ツール → **RAID** コ ントローラモジュールファームウェアのアップグレード とクリック します。
- 2 I/O 処理を停止し、システムおよび接続されている装置の電源を切ります。
	- a ストレージアレイに対するすべての I/O 処理を停止し、ストレージア レイに接続されている対象となるホストシステムの電源を切ります。
	- b ストレージシステムの電源を切ります。
	- c 影響を受けるシステム内にある拡張エンクロージャの電源を切ります。
- 3 拡張エンクロージャをストレージアレイにケーブルで接続します。
- 4 次の手順で、接続されている装置の電源を入れます。
	- a 拡張エンクロージャの電源を入れます。エンクロージャのステータス LED が青色に点灯するまで待ちます。
	- b ストレージアレイの電源を入れ、ステータス LED が装置の準備がで きたことを示すまで待ちます。
		- ステータス LED が橙色に点灯している場合、ストレージアレイ はまだオンライン状態になっていません。
		- ステータス LED が橙色に点滅している場合は、エラーが発生して います。エラーは PowerVault MDSM を使用して確認できます。
- ステータス LED が青色に点灯している場合、ストレージアレイ は準備ができた状態です。
- c ストレージアレイがオンラインで準備ができた状態になったら、接続 されているすべてのホストシステムの電源を入れます。
- 5 MDSM を使用し、必要に応じて接続されているすべての拡張エンクロー ジャファームウェアをアップデートします。
	- a エンタープライズ管理ウィンドウで、アップデートしたいエンクロー ジャを選択して、アレイ管理ウィンドウ(AMW)を起動します。
	- b 詳細設定 → メンテナンス → ダウンロード → **EMM** ファームウェア とクリックします。
	- c すべて選択 を選択し、接続された拡張エンクロージャすべてを同時 にアップデートします。

# <span id="page-24-1"></span><span id="page-24-0"></span>PowerVault MD ストレージソフト ウェアのインストール

Dell PowerVault MD シリーズのリソースメディアには、Linux および Microsoft Windows 両方のオペレーティングシステムのソフトウェアとドライ バが含まれています。

メディアのルートには、Linux と Windows の両方に適用されるソフトウェアの 変更、アップデート、修正プログラム、パッチ、およびその他の重要なデータが 収録されている **readme.txt** ファイルが入っています。**readme.txt** ファイル にはまた、マニュアルを参照するための必要条件が指定されているほか、メディ アに収録されているソフトウェアのバージョンに関する情報、ソフトウェアの実 行に必要なシステム要件が記載されています。

PowerVault システム用にサポートされているハードウェアとソフトウェアの詳細 については、**dell.com/support/manuals** にある『Support Matrix』(サポー トマトリクス)を参照してください。

 メモ:**dell.com/support** で入手できる最新のアップデートをすべてインストー ルすることをお勧めします。

PowerVault MD シリーズのリソースメディアストレージソフトウェアインス トーラには、コアソフトウェア、プロバイダなどの機能が用意されています。 コアソフトウェアの機能には、ホストベースのストレージエージェント、マル チパスドライバに加えて、ストレージアレイショリューションの設定、管理、 監視に使用する PowerVault MD Storage Manager アプリケーションが含 まれます。プロバイダ機能には、Microsoft Virtual Disk Service (VDS) お よび Microsoft Volume Shadow-Copy Service (VSS) フレームワークのプ ロバイダが含まれます。

**グランキ:Microsoft VDS および Microsoft VSS プロバイダの詳細については、 dell.com/support/manuals** で『Owner's Manual』(オーナーズマニュアル)を 参照してください。

メモ: Windows または Linux システムにソフトウェアをインストールするには、 Administrator または root 権限が必要です。

PowerVault MD シリーズのリソースメディアでは、次の 3 つのインストールオ プションが提供されています。

• グラフィカルインストール(推奨)— ほとんどのユーザーに推奨されるオ プションです。インストーラには、インストールするコンポーネントを選択 できるグラフィカルウィザード方式のインタフェースが表示されます。

- コンソールインストール サポートされている Linux プラットフォームへ の X-Window 環境のインストールを希望しない Linux ユーザーには、こ のオプションをお勧めします。
- サイレントインストール スクリプトインストールの作成を希望するユー ザーには、このオプションをお勧めします。

## <span id="page-25-0"></span>グラフィカルインストール(推奨)

PowerVault MD Storage Manager アプリケーションは、ストレージアレイを 設定、管理、および監視します。PowerVault ストレージソフトウェアをインス トールするには、次の手順を実行します。

1 PowerVault MD シリーズリソースメディアを挿入します。

お使いのオペレーティングシステムによっては、インストーラが自動的に 起動する場合があります。インストーラーが自動的に起動しない場合は、 インストールメディア(またはダウンロードしたインストーライメージ) のルートディレクトリに移動し、**md\_launcher.exe** ファイルを実行し てください。Linux ベースのシステムでは、リソースメディアのルートに 移動し、autorun ファイルを実行します。

- メモ:デフォルトで、Red Hat Enterprise Linux はリソースメディアを –**noexec mount** オプションでマウントします。このオプションでは起動可能ファイルを実 行できません。この設定を変更するには、インストールメディアのルートディレク トリにある **readme** ファイルを参照してください。
	- 2 **MD** ストレージソフトウェアのインストール を選択します。
	- 3 ライセンス契約を読み、それに合意します。
	- 4 インストール設定ドロップダウンメニューから、次のインストールオプ ションのいずれかを選択します。
		- 完全 (推奨) PowerVault MD Storage Manager (クライアント) ソフトウェア、ホストベースのストレージエージェント、マルチパスド ライバ、およびハードウェアプロバイダをインストールします。
		- ホストのみ ホストベースのストレージエージェントおよびマルチパ スドライバをインストールします。
		- 管理 管理ソフトウェアおよびハードウェアプロバイダをインストー ルします。
		- カスタム 特定のコンポーネントを選択することができます。
	- 5 このホストサーバー用のデータストレージとして機能するようにセットアッ プしている PowerVault MD ストレージアレイのモデルを選択します。
	- 6 イベント監視サービスを、ホストサーバーの再起動時に自動で開始するか、 手動で開始するかを選択します。
- **メモ:**このオプションは、Windows クライアントソフトウェアのインストールに 限り適用可能です。
- 7 インストール先を確認して、インストール をクリックします。
- 8 インストールの完了後、プロンプトが表示されたらホストサーバーを再起 動します。
- 9 **MD Storage Manager** を起動してアレイを検出します。
- 10 該当する場合、お使いのストレージアレイと併せてご購入いただいたプレミ アム機能をアクティブ化します。

プレミアム機能をご購入いただいた場合は、お使いのストレージアレイに同 梱の印刷アクティベーションカードを参照してください。

 メモ:**MD Storage Manager** のインストーラは、ストレージアレイの動作に必要 なドライバ、ファームウェア、およびオペレーティングシステムのパッチ / ホット フィックスを自動でインストールします。これらのドライバおよびファームウェア は、**dell.com/support** からも入手可能です。お使いの特定のストレージアレイに必 要な追加設定および / またはソフトウェアについては、**dell.com/support/manuals** で『Support Matrix』(ポートマトリックス)を参照してください。

## <span id="page-26-0"></span>コンソールインストール

**シンチ:**コンソールインストールは、グラフィカル環境を実行していない Linux シ ステムにのみ適用されます。

リソースメディアのルートにある autorun スクリプトは、グラフィカル環境が実 行されていない場合にこれを検知し、インストーラをテキストベースモードで自動 的に開始します。このモードでは、グラフィカルインストールと同じオプションが 選択できます。

## <span id="page-26-1"></span>サイレントインストール

Windows システムでサイレントインストールを実行するには、次の手順に従い ます。

- 1 インストールメディアまたはイメージの /**windows** フォルダにある **custom\_silent.properties** ファイルを、ホストサーバー上の書き込 み可能な場所にコピーします。
- 2 **custom\_silent.properties** ファイルを修正して、使用する機能、モ デル、およびインストールのオプションを反映します。次に、ファイルを 保存します。
- 3 **custom\_silent.properties** ファイルがお使いの特定のインストール を反映するよう修正されたら、次のコマンドを実行してサイレントインス トールを開始します。

mdss install.exe –f <host server path>\ custom\_silent.properties

Linux システムでサイレントインストールを実行するには、次の手順に従います。

- メモ:Red Hat Enterprise Linux 6 オペレーティングシステムで、次のスクリプト をルートディレクトリから実行し、必須パッケージをインストールします。 # md prereq install.sh
	- 1 インストールメディアまたはイメージの /**windows** フォルダにある **custom\_silent.properties** ファイルを、ホストサーバー上の書き込 み可能な場所にコピーします。
	- 2 **custom\_silent.properties** ファイルを修正して、使用する機能、モ デル、およびインストールのオプションを反映します。
	- 3 ファイルを保存します。
	- 4 **custom\_silent.properties** ファイルを修正したら、次のコマンドを 実行してインストールを開始します。

./mdss\_install.bin –f

<host\_server\_path>/custom\_silent.properties

## <span id="page-27-0"></span>PowerVault MD ストレージソフトウェアのアッ プグレード

以前のバージョンの PowerVault MD Storage Manager アプリケーションか らアップグレードするには、以前のバージョンをアンインストール(41 [ページの](#page-40-2) 「Windows からの MD Storage [ソフトウェアのアンインストール](#page-40-2) | を参照)し てから、25 ページの「PowerVault MD [ストレージソフトウェアのインストー](#page-24-0) [ル](#page-24-0)」の手順に従って新バージョンをインストールしてください。

# <span id="page-28-0"></span>インストール後のタスク

ストレージアレイを初めて使用する場合は、使用前に次に示す順序で初期設定タ スクを完了してください。これらのタスクは、MD Storage Manager を使用し て実行します。

**メモ: DHCP** (ダイナミックホスト設定プロトコル) が使用されていない場合、管理 ステーションの初期設定はストレージアレイと同じ物理サブネットで行う必要があり ます。また、初期設定中に、少なくとも 1 つのネットワークアダプタをストレージ アレイのデフォルト管理ポート(192.168.128.101 または 192.168.128.102)と同 じ IP サブネットで設定する必要があります。初期設定の終了後、管理ポートが MD Storage Manager を使用して設定され、管理ステーションの IP アドレスを元の設定 に戻すことができます。

## <span id="page-28-1"></span>作業を開始する前に

■ メモ : iSCSI の設定を開始する前に、本書内の IPv4 または IPv6 iSCSI 設定ワーク シートへの記入をお勧めします。31 ページの「IPv4 設定 — [ワークシート」](#page-30-0)および 32 ページの「IPv6 設定 — [ワークシート」](#page-31-0)を参照してください。設定の手順を開始 する前にネットワークに関するこの種の情報を収集しておくと、作業をより効率的 に完了するために役立ちます。

### iSCSI の設定用語

### 表 4-1. iSCSI の設定で使用される標準的な用語

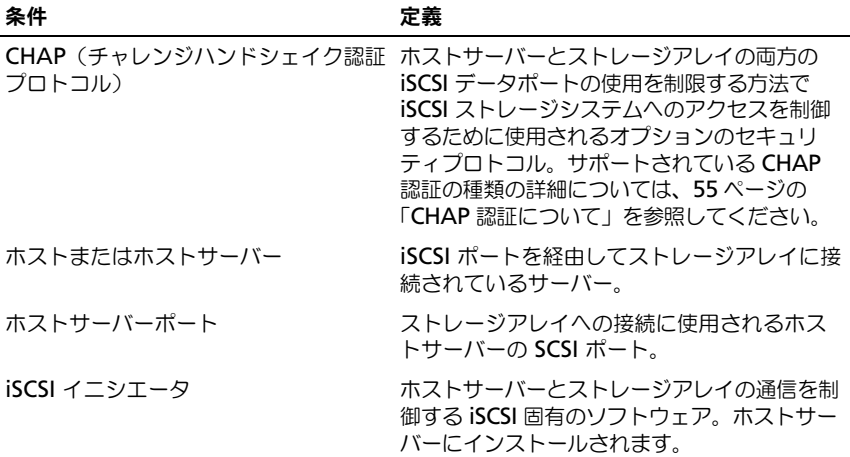

#### 表 4-1. iSCSI の設定で使用される標準的な用語

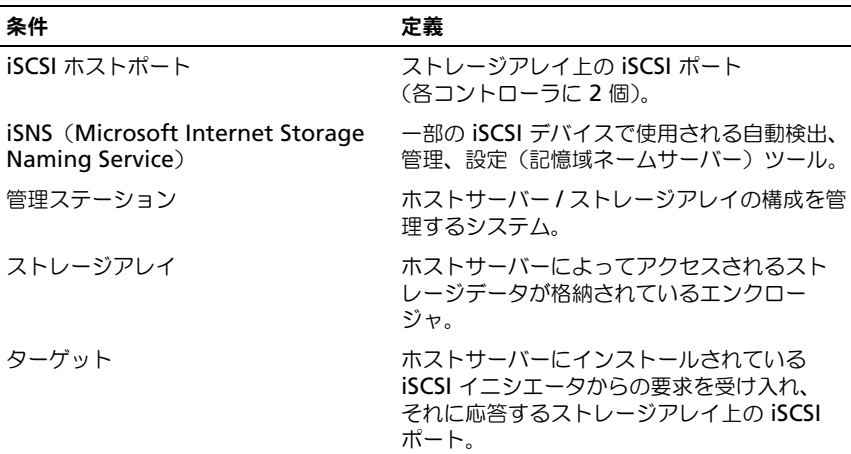

## <span id="page-29-0"></span>iSCSI 設定ワークシート

31 ページの「IPv4 設定 — [ワークシート](#page-30-0)」および 32 [ページの](#page-31-0)「IPv6 設定 — [ワークシート](#page-31-0)」は、設定の計画に役立ちます。ホストサーバーとストレージアレ イの IP アドレスを 1 つの場所に記録しておくと、セットアップをより短時間で能 率的に行うことができます。

37 ページの「iSCSI [用のネットワーク設定のガイドライン](#page-36-1)」には、Microsoft Windows と Linux の両方の環境に対応するネットワーク設定の一般的なガイドラ インが説明されています。ワークシートに記入する前にこれらのガイドラインを参 照されることをお勧めします。

## <span id="page-30-0"></span>IPv4 設定 — ワークシート

管理ポート cntrl 1

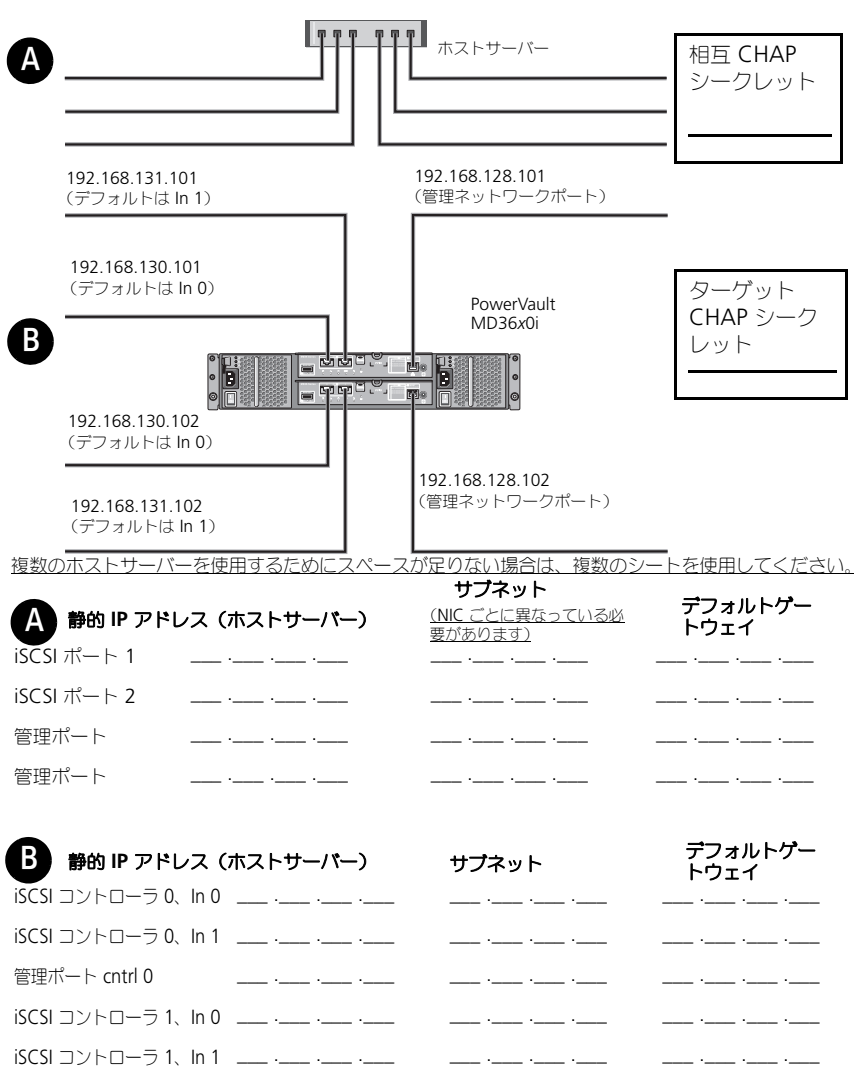

 $\Delta$  .  $\Delta$  .  $\Delta$  .  $\Delta$  .

 $\overline{\phantom{a}}$  .  $\overline{\phantom{a}}$  .  $\overline{\phantom{a}}$ 

\_\_\_ .\_\_\_ .\_\_\_ .\_\_\_

<span id="page-31-0"></span>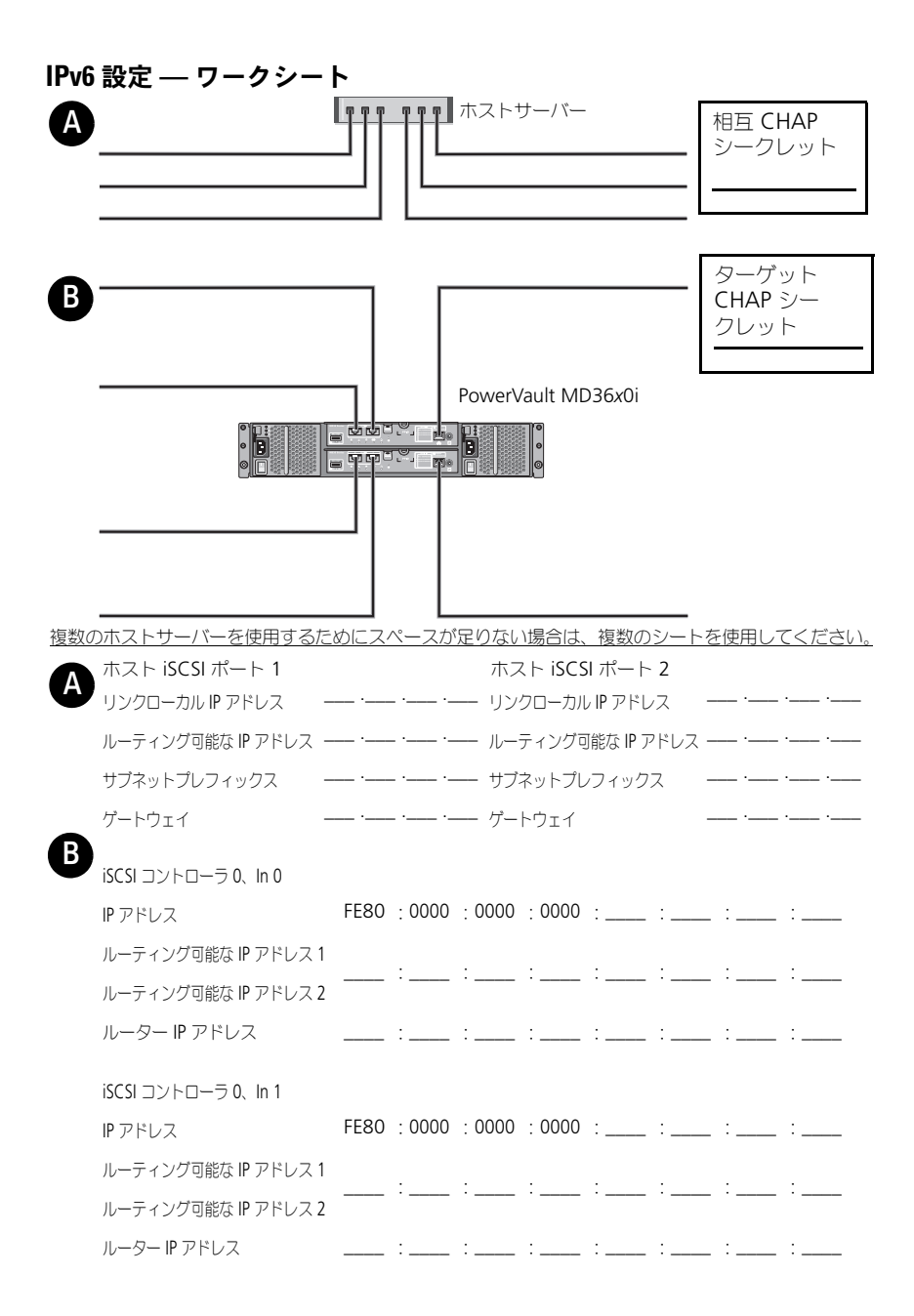

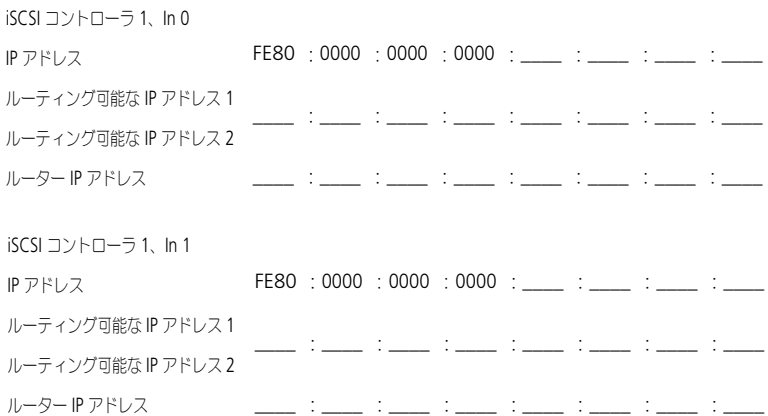

## <span id="page-32-1"></span><span id="page-32-0"></span>ストレージアレイの iSCSI の設定

次の項では、ストレージアレイの iSCSI を設定する詳しい手順が説明されていま す。ただし、作業を開始する前に、お使いのホストサーバー / ストレージアレイ 環境と関連して、各手順がどこで行われるのかを理解しておくことが重要です。 次の表は、iSCSI 設定の各手順と、それらが行われる場所を示しています。

表 4-2. ホストサーバーと ストレージアレイ

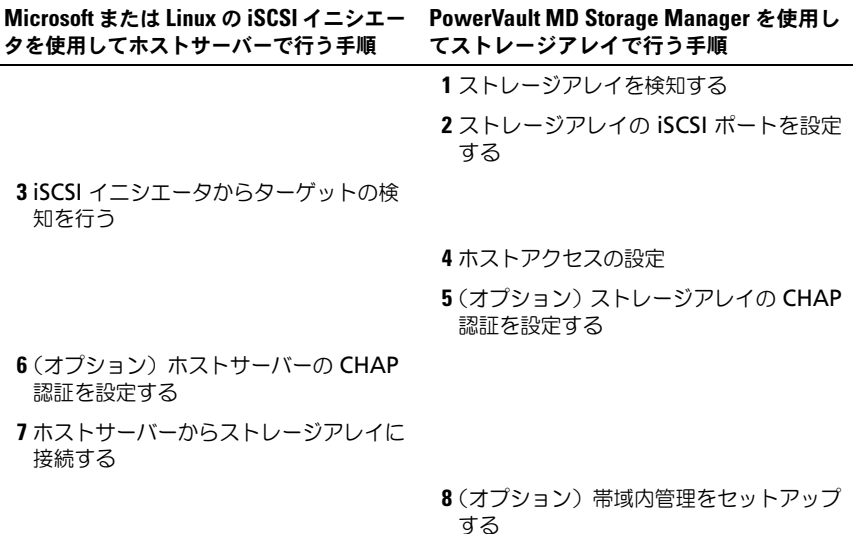

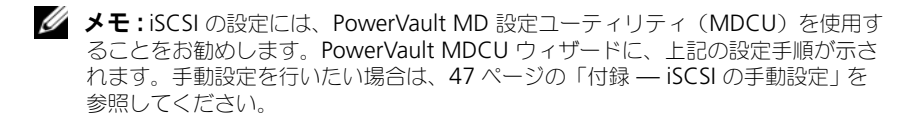

### <span id="page-33-0"></span>モジュラー型ディスク設定ユーティリティ(MDCU)を使用した自動設定

■ メモ : MDCU がインストールされていない場合は、 MD シリーズのリソースメディ アからインストールすることができます。

MDCU はウィザード駆動型のインタフェースを活用し、ホストサーバーおよび iSCSI ベースのストレージアレイによる iSCSI ネットワークの設定に総括的なアプ ローチを提供します。このユーティリティではこのほか、ベストプラクティスに基 づいてホストサーバーの iSCSI セッションを設定し、ストレージアレイ iSCSI ホス トポートとの間で経路の負荷分散を達成することができます。ホストソフトウェア のインストール中に 再起動後に **MDCU** を起動 を選択すると、次にホストサー バーを再起動した後にユーティリティは自動で起動します。このユーティリティは 手動で起動することも可能です。

このユーティリティはコンテキスト対応のオンラインヘルプで、ウィザードの各 手順を示します。

MDCU は、次を実行します。

- ストレージアレイの設定
- ホストの設定

### ストレージアレイの設定

ホスト iSCSI イニシエータと iSCSI ベースのストレージアレイが通信を確立する 前に、それぞれに、使用する IP アドレスや認証方法に関する情報を設定する必要 があります。iSCSI イニシエータは、すでに設定済みのストレージアレイと通信を 確立するため、まず、ストレージアレイの iSCSI イニシエータでの利用を可能に する手順を行います。

このユーティリティには、設定したいストレージアレイの管理ポートへのネット ワークアクセスが必要です。ストレージアレイの設定を試みる前に、ネットワー クインフラを正しく機能させておく必要があります。ストレージアレイを既に設 定している場合は、このままホスト設定手順に進みます。

この設定手順は基本的に次の手順で行います。

- 1 設定のための利用可能なストレージアレイを検出する。
- <span id="page-34-0"></span>2 設定するストレージアレイを選択する。
- 3 ストレージアレイ名とパスワードを設定する。
- 4 管理ポートに IP プロトコルおよびアドレスを設定する。
- 5 iSCSI ポートに IP プロトコルおよびアドレスを設定する。
- 6 CHAP 認証方法を指定する。
- 7 サマリを確認した後、設定内容を適用する。
- 8 複数のアレイを設定するには[、手順](#page-34-0) 2 から手順を繰り返してください。

### ホスト設定(ホスト接続設定)

iSCSI ベースのストレージアレイの設定が済んだら、続いて、ストレージアレイへ のアクセスが必要なすべてのホストでこのユーティリティを実行します。ネット ワーク構成によって、ホストがストレージアレイの管理に使用するホストと同じ になる場合と、まったく別のネットワーク上のホストになる場合があります。

ユーティリティを実行しているマシンに iSCSI イニシエータがない場合、または 必要なドライバコンポーネントがインストールされていない場合、ホスト設定オ プションは無効になります。オプションが無効化されると、ユーティリティも情 報メッセージを表示します。iSCSI ベースのストレージアレイに接続されていない (または、アレイへの接続を希望しない)ホストでユーティリティを実行している 場合、この情報は無視してかまいません。

この手順には基本的に次の手順が含まれます。

- 1 接続のための利用可能なストレージアレイを検出する。
- <span id="page-34-1"></span>2 ストレージアレイを選択する。
- 3 CHAP シークレットを指定する。
- 4 ホストのイニシエータがログインに使用する iSCSI ポートを選択する。
- 5 複数のアレイを接続するには[、手順](#page-34-1) 2 から手順を繰り返してください。
- 6 ストレージアレイへのアクセスを必要とする各ホストで、これらの手順を繰 り返す。

### 設定プロセスを開始する前に

ストレージアレイの設定またはホストの接続設定を開始する前に、設定計画に役 立つ iSCSI 設定ワークシートへの記入をお勧めします。設定内容によって、複数 のワークシートの使用が必要になる場合があります。

ストレージアレイおよびホストの設定に関して、次のガイドラインにご留意く ださい。

- 最適なパフォーマンスを得るため、ネットワーク設定を確認してください。 dell.com/support/manuals でストレージアレイの『Support Matrix』 (サポートマトリクス)を参照してください。
- ホストに複数のネットワークインタフェースがある場合、各ネットワークイ ンタフェースで個別のサブネットを使用することを推奨します。
- デュアルコントローラ(二重)構成における冗長性の確保のため、各ホスト ネットワークインタフェースが両方のストレージアレイコントローラに接続 されるように設定されていることを確認します。
- 最適な負荷分散のため、iSCSI トラフィックに使用される各ホストネット ワークインタフェースが、各ストレージアレイコントローラに接続するよう 設定されていることを確認します。
- 各ホストネットワークインタフェースが、ストレージアレイコントローラ ごとに iSCSI セッションを 1 つのみ確立することを推奨します。

■ メモ: ユーティリティは、利用可能なホストネットワークインタフェースおよびス トレージアレイの iSCSI ホストポートとの接続に基づいて、可能な限りホスト接続 のガイドラインに従おうとします。

### MDCU を使用してストレージアレイを設定する

MDCU を使用して iSCSI ベースのストレージアレイを設定するには、次の手順を 実行します。

1 設定するストレージアレイの管理ポートにアクセスしているサーバーから、 ユーティリティを起動します(自動的に起動されない場合)。

Windows の場合は、スタート → すべてのプログラム → **Dell**→ **MD Storage** ソフトウェア → **Modular Disk** 設定ユーティリティ の順にク リックします。

Linux では、デスクトップで MDCU アイコンをクリックするか、 ターミナルウィンドウで

**/opt/dell/mdstoragesoftware/mdconfigurationutility** ディレ クトリに移動し、**PowerVault MDCU** を実行します。

MDCU が利用可能なストレージアレイのすべてを自動的に検出します。

- 2 MD アレイの検出ウィンドウで、設定する iSCSI ストレージアレイを選択 します。
- 36 | インストール後のタスク
- 3 選択したアレイウィンドウで、現在のポートおよびセッション情報を確認 します。
- 4 設定ウィザードをクリックし、iSCSI設定ウィザードを起動します。
- 5 設定ウィザードの手順を完了して、お使いの iSCSI ストレージアレイを設 定します。
- 6 アレイ設定サマリウィンドウで、設定を確認して適用します。
- 7 iSCSI セッションの作成をクリックし、ホスト対ストレージアレイの通信 を作成します。
	- 実装するホスト対アレイマッピングのすべてに対してこれを繰り返します。
- 8 ストレージアレイとホストサーバー間で通信が確立されていることを確認 します。
- メモ : MDCU の詳細については、MDCU オンラインヘルプを参照してください。

## <span id="page-36-0"></span>接続確立後の手順

ホストサーバーとストレージアレイ間で iSCSI 接続が確立された後、 MD Storage Manager を使用してストレージアレイ上で仮想ディスクを作成 することができ、ホストサーバーがこれらの仮想ディスクを利用することが可 能になります。ストレージ計画、および MD Storage Manager の使用につい ての詳細は、**dell.com/support/manuals** で『Administrator's Guide』 (管理者ガイド)を参照してください。

## <span id="page-36-1"></span>iSCSI 用のネットワーク設定のガイドライン

本項では、お使いのホストサーバーおよびストレージアレイの iSCSI ポート用 にネットワーク環境と IP アドレスを設定するための一般的なガイドラインを示 します。ホストがストレージアレイの管理ポートおよび / または iSCSI ポート と通信を行うためには、IPv4/IPv6 ワークシートにリストされているアドレス との通信が可能な IP アドレスでローカルの NIC を設定する必要があります。 お使いのネットワーク環境では、ここに示すものとは異なる(または追加の) 手順が必要になる場合があります。このセットアップを行う前に必ずシステム 管理者とご相談ください。

## <span id="page-36-2"></span>Microsoft Windows ホストのセットアップ

Windows ホストのネットワークをセットアップするには、ストレージアレイに 接続する各 iSCSI ポートの IP アドレスとネットマスクを設定する必要がありま す。具体的な手順は、DHCP サーバー、静的 IP アドレス指定、DNS サーバー、 または Windows インターネットネームサービス(WINS)サーバーのいずれを 使用するかによって異なります。

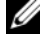

**■ メモ :** サーバーの IP アドレスは、ストレージアレイの管理ポート、および iSCSI ポートと同じ IP サブネットへのネットワーク通信用に設定する必要があります。

### <span id="page-37-0"></span>DHCP サーバーを使用する

- 1 コントロールパネル で、ネットワーク接続 または ネットワークと共有セン ター を選択して、ネットワーク接続の管理 をクリックします。
- 2 設定するネットワーク接続を右クリックし、次にプロパティ を選択します。
- 3 一般 タブ (ローカルエリア接続の場合) または ネットワーク タブ (その他 すべての接続の場合)で、インターネットプロトコル(**TCP/IP**)を選択し、 プロパティ をクリックします。
- 4 **IP** アドレスを自動的に取得する を選択し、**OK** をクリックします。

### <span id="page-37-1"></span>静的 IP アドレス指定を使用する

- 1 コントロールパネル で、ネットワーク接続 または ネットワークと共有セン ター を選択して、ネットワーク接続の管理 をクリックします。
- 2 設定するネットワーク接続を右クリックし、次に プロパティ をクリック します。
- 3 一般 タブ(ローカルエリア接続の場合)または ネットワーク タブ (その他 すべての接続の場合)で、インターネットプロトコル(**TCP/IP**)を選択し、 プロパティ をクリックします。
- 4 次の **IP** アドレスを使用する を選択し、IP アドレス、サブネットマスクアド レス、およびデフォルトゲートウェイアドレスを入力します。

### <span id="page-37-2"></span>DNS サーバーを使用する

- 1 コントロールパネル で、ネットワーク接続 または ネットワークと共有セン ター を選択して、ネットワーク接続の管理 をクリックします。
- 2 設定するネットワーク接続を右クリックし、次に プロパティ をクリック します。
- 3 一般 タブ (ローカルエリア接続の場合) または ネットワーク タブ (その他 すべての接続の場合)で、インターネットプロトコル(**TCP/IP**)を選択し、 プロパティ をクリックします。
- 4 **DNS** サーバーのアドレスを自動的に取得する を選択するか、または優先<sup>お</sup> よび代替 DNS サーバーの IP アドレスを入力し、**OK** をクリックします。

### <span id="page-37-3"></span>WINS サーバーを使用する

- メモ : DHCP サーバーを使用して WINS サーバーの IP アドレスを割り当てる場合 は、WINS サーバーのアドレスをユーザーが追加する必要はありません。
	- 1 コントロールパネル で ネットワーク接続 を選択します。
	- 2 設定するネットワーク接続を右クリックし、次に プロパティ をクリックし ます。
- 3 一般 タブ(ローカルエリア接続の場合)または ネットワーク タブ(その他 すべての接続の場合)で、インターネットプロトコル (TCP/IP)を選択し、 プロパティ をクリックします。
- 4 詳細設定 → **WINS** タブと選択して 追加 をクリックします。
- 5 **TCP/IP WINS** サーバー ウィンドウで、WINS サーバーの IP アドレスを入 力し、追加 をクリックします。
- 6 リモート NetBIOS 名を解決するために Lmhosts ファイルの使用を可能に するには、**LMHOSTS** の参照を有効にする を選択します。
- 7 Lmhosts ファイルにインポートするファイルの場所を指定するには、 **LMHOSTS** のインポート を選択し、開く ダイアログボックス内のファイル を選択します。
- 8 NetBIOS over TCP/IP を有効または無効にします。

Windows Server 2008 Core バージョンを使用している場合は、netsh インタ フェースコマンドを使用してホストサーバーの iSCSI ポートを設定します。

## <span id="page-38-0"></span>Linux ホストのセットアップ

Linux ホストのネットワークをセットアップするには、ストレージアレイに接 続する各 iSCSI ポートの IP アドレスとネットマスクを設定する必要があります。 具体的な手順は、DHCP を使用して TCP/IP を設定するか、または静的 IP アド レスを使用して TCP/IP を設定するかによって異なります。

**シスモ**:サーバーのIP アドレスは、ストレージアレイの管理ポート、および iSCSI ポートと同じ IP サブネットへのネットワーク通信用に設定する必要があります。

## <span id="page-38-1"></span>DHCP を使用する

DHCP を使用する場合 (root ユーザーのみ)

- 1 **/etc/sysconfig/network** ファイルを、次のように編集します。 NETWORKING=yes HOSTNAME=mymachine.mycompany.com
- 2 設定したい接続について、設定ファイルを次のように編集します。

**/etc/sysconfig/network-scripts/ifcfg-ethX**(Red Hat Enterprise Linux の場合)または **/etc/sysconfig/network/ifcfg-eth-id-XX:XX:XX:XX:XX**(SUSE Enterprise Linux の場合)

BOOTPROTO=dhcp

また、IP アドレスとネットマスクが定義されていないことを確認します。

3 次のコマンドを使用してネットワークサービスを再起動します。 /etc/init.d/network restart

## <span id="page-39-0"></span>静的 IP アドレスを使用する

静的 IP アドレスを使用する場合(root ユーザーのみ)

- 1 **/etc/sysconfig/network** ファイルを次のように編集します。 NETWORKING=yes HOSTNAME=mymachine.mycompany.com GATEWAY=255.255.255.0
- 2 設定したい接続について、設定ファイルを次のように編集します。

**/etc/sysconfig/network-scripts/ifcfg-ethX**(Red Hat Enterprise Linux の場合)または /etc/sysconfig/network/ifcfg-eth-id-XX:XX:XX:XX:XX(SUSE? Enterprise Linux の場合)

BOOTPROTO=static BROADCAST=192.168.1.255 IPADDR= 192.168.1.100 NETMASK=255.255.255.0 NETWORK=192.168.1.0 ONBOOT=yes TYPE=Ethernet

HWADDR=XX:XX:XX:XX:XX:XX GATEWAY=192.168.1.1

<span id="page-39-1"></span>3 次のコマンドを使用してネットワークサービスを再起動します。 /etc/init.d/network restart

# <span id="page-40-0"></span>PowerVault MD Storage ソフト ウェアのアンインストール

## <span id="page-40-2"></span><span id="page-40-1"></span>Windows からの MD Storage ソフトウェアのア ンインストール

プログラムの変更または削除 機能を使って、Microsoft Windows オペレーティ ングシステム (Windows Server 2008 を除く)から Modular Disk Storage ソフトウェア(MDSS)をアンインストールします。

- 1 コントロールパネル から プログラムの変更または削除 をダブルクリックし ます。
- 2 プログラムの一覧から **Dell MD32***xx***i** Storage Software を選択します。
- 3 変更と削除 をクリックします。 アンインストール完了 ウィンドウが表示されます。
- 4 画面の指示に従います。
- 5 はい を選択してシステムを再起動し、完了 をクリックします。

Windows Server 2008 GUI バージョンから Modular Disk Storage ソフト ウェアをアンインストールするには、次の手順で行います。

- 1 コントロールパネル から プログラムと機能 をダブルクリックします。
- 2 プログラムの一覧から **MD Storage** ソフトウェア を選択します。
- 3 アンインストールと変更 をクリックします。 アンインストール完了 ウィンドウが表示されます。
- 4 画面の指示に従います。
- 5 はい を選択してシステムを再起動し、 完了 をクリックします。

次の手順に従って、Windows Server 2008 Core バージョンから PowerVault Modular Disk Storage ソフトウェアをアンインストールします。

1 **Dell\MD Storage** ソフトウェア **\Dell Modular Disk 32xxi Storage ソフトウェアのアンインストール** ディレクトリに移動します。

メモ : デフォルトでは、MD Storage Manager は **\Program Files\Dell\MD Storage Manager** ディレクトリにインストールされています。インストー ル時に別のディレクトリを使用した場合は、アンインストールの手順を開始 する前にそのディレクトリに移動してください。

2 インストールディレクトリから次のコマンドを入力して <Enter> を押<sup>し</sup> ます。

Modular Disk Storage のアンインストール

- 3 アンインストール ウィンドウで 次へ をクリックし、画面の指示に従います。
- 4 はい を選択してシステムを再起動し、 完了 をクリックします。

## <span id="page-41-0"></span>Linux からの MD Storage ソフトウェアのアン インストール

- 1 デフォルトでは、PowerVault MD Storage Manager は **/opt/dell/mdstoragemanager** ディレクトリにインストールされてい ます。インストール時に別のディレクトリを使用した場合は、アンインス トールの手順を開始する前にそのディレクトリに移動してください。
- 2 インストールディレクトリから、**Dell MD Storage** ソフトウェアのアン インストール ディレクトリを開きます。
- 3 **Uninstall Dell MD Storage Software.exe** ファイルを実行します。
- 4 アンインストール ウィンドウで 次へ をクリックし、画面の指示に従います。 ソフトウェアがアンインストールされる間、アンインストール ウィンドウ か表示されます。アンインストールが完了したら、アンインストール完了 ウィンドウが表示されます。
- 5 完了 をクリックします。

## <span id="page-42-0"></span>困ったときは

## <span id="page-42-1"></span>システムサービスタグの位置

お使いのシステムは固有のエクスプレスサービスコードとサービスタグ番号で識 別されます。エクスプレスサービスコードおよびサービスタグは、システム前面 の情報タグを引き出すと、そこに記載されています。この情報は、デルが受けた サポート宛ての電話を、適切な担当者に転送するために使用されます。

## <span id="page-42-2"></span>デルへのお問い合わせ

■ メモ:デルでは、オンラインまたは電話によるサポートとサービスのオプションを 複数提供しています。お使いのコンピュータがインターネットに接続されていない 場合は、購入時の納品書、出荷伝票、請求書、またはデルの製品カタログで連絡先 をご確認ください。サポートやサービスの提供状況は国や製品ごとに異なり、国 / 地域によってはご利用いただけないサービスもございます。

セールス、テクニカルサポート、またはカスタマーサービスの問題については、 次の手順でデルにお問い合わせいただけます。

- 1 **dell.com/contactdell** にアクセスします。
- 2 インタラクティブな世界地図からお住まいの国または地域を選択します。 地域を選択すると、選択した地域内の国が表示されます。
- 3 選択した国の下にある適切な言語を選択します。
- 4 該当する事業区分を選択します。 選択した事業区分のメインサポートページが表示されます。
- 5 必要性に応じて、適切なオプションを選択します。
- **システムをご購入いただいた場合は、サービスタグを要求される場合が** あります。

## <span id="page-42-3"></span>マニュアルに対するフィードバック

本書に関するフィードバックについては、

**documentation feedback@dell.com まで E- メールをご送付ください。** または、任意のデルマニュアルページで フィードバック をクリックしてフォーム に記入し、送信 をクリックしてフィードバックを送信することもできます。

## <span id="page-44-0"></span>付録 — 負荷バランス

## <span id="page-44-1"></span>Windows 負荷バランスポリシー

マルチパスドライバは、特定の RAID コントローラモジュールを経由して仮想 ディスクへの I/O パスを選択します。マルチパスドライバは、新規の I/O を受 信すると、仮想ディスクを所有している現在の RAID コントローラモジュール へのパスを検索します。該当するパスが見つからない場合、マルチパスドライ バは仮想ディスクの所有権をセカンダリ RAID コントローラモジュールに移行 します。仮想ディスクを所有する RAID コントローラモジュールへのパスが複 数存在する場合は、負荷バランスポリシーを選択して、I/O の処理に使用する パスを決めることができます。負荷バランスポリシーを設定するいくつかのオ プションにより、複数のホストインタフェースが設定されている場合の I/O パ フォーマンスを最適化することができます。

次の負荷バランスポリシーのいずれか 1 つを選択して、I/O パフォーマンスを最 適化できます。

- サブセット付きラウンドロビン
- サブセット付き最小のキューの深さ

## <span id="page-44-2"></span>サブセット付きラウンドロビン

サブセット付きラウンドロビン負荷分散ポリシーでは、仮想ディスクを所有す る RAID コントローラモジュールへの使用可能な各データパスへ I/O 要求を順 に送信します。このポリシーでは、仮想ディスクを所有する RAID コントロー ラモジュールへのすべてのパスを、I/O 処理が均等になるように扱います。 所有権が変更されるまで、セカンダリ RAID コントローラモジュールへのパス は無視されます。ラウンドロビンポリシーでは、基本的にデータパスが同等で あると想定しています。複数のホストがサポートされている場合、データパス によって帯域幅またはデータ転送速度が異なることがあります。

### <span id="page-44-3"></span>サブセット付き最小のキューの深さ

サブセット付き最小のキューの深さポリシーは、最小の I/O、または最小の要求 ポリシーとしても知られています。このポリシーは、キューに入っている未処理 の I/O 要求が最も少ないデータパスへ、次の I/O 要求を送信します。このポリ シーでは、I/O 要求は単にキュー内のコマンドとなります。コマンドの種類また はコマンドに関連するブロックの数は考慮されません。サブセット付き最小の キューの深さポリシーでは、大きいブロック要求と小さいブロック要求が同等に 扱われます。選択されるデータパスは、仮想ディスクを所有する RAID コント ローラモジュールのパスグループに含まれるパスです。

### <span id="page-45-0"></span>Windows Server 2008 における負荷バランスポリシーの変更

PowerVault MD3200 シリーズでの負荷バランスは、Windows Server 2008 およびそれ以降のオペレーティングシステムのバージョンでのみ使用できます。 次のいずれかを使用して、デフォルトのサブセット付きラウンドロビンから負荷 バランスポリシーを変更できます。

- デバイスマネージャオプション
- ディスクの管理オプション

Windows Server 2008 のデバイスマネージャオプションを使用した負荷バランスポ リシーの変更

- 1 ホストのデスクトップで マイコンピュータ を右クリックして、管理 を選択 し、コンピュータの管理 ウィンドウを開きます。
- 2 デバイスマネージャ をクリックして、ホストに接続されているデバイスの 一覧を表示します。
- 3 負荷バランスポリシーを設定するマルチパスディスクデバイスを右クリック して、プロパティ を選択します。
- 4 **MPIO** タブから、このディスクデバイスに設定する負荷バランスポリシー を選択します。

### Windows Server 2008 ディスクの管理オプションを使用した負荷バランスポリシー の変更

- 1 ホストのデスクトップで マイコンピュータ を右クリックして、管理 を選択 し、コンピュータの管理 ウィンドウを開きます。
- 2 ティスクの管理 をクリックして、ホストに接続されている仮想ディスクの 一覧を表示します。
- 3 負荷バランスポリシーを設定する仮想ディスクを右クリックして、プロパ ティ をクリックします。
- 4 **MPIO** タブから、この仮想ディスクに設定する負荷バランスポリシーを選 択します。

### <span id="page-45-1"></span>Linux での負荷バランスポリシーの設定

Linux では、ラウンドロビンをベースとした負荷バランシングのみがサポートさ れます。詳細については、45 ページの「[サブセット付きラウンドロ](#page-44-2)ビン」を参照 してください。

## <span id="page-46-1"></span><span id="page-46-0"></span>付録 — iSCSI の手動設定

次の項では、ストレージアレイの iSCSI を設定する詳しい手順が説明されていま す。ただし、作業を開始する前に、お使いのホストサーバーまたはストレージア レイ環境との関係で、各手順をどこで行うのかを理解しておくことが重要です。 表 B-1 に、iSCSI 設定の各手順と、それらをどこで行うのかを示します。

#### 表 B-1. ホストサーバーと ストレージアレイ

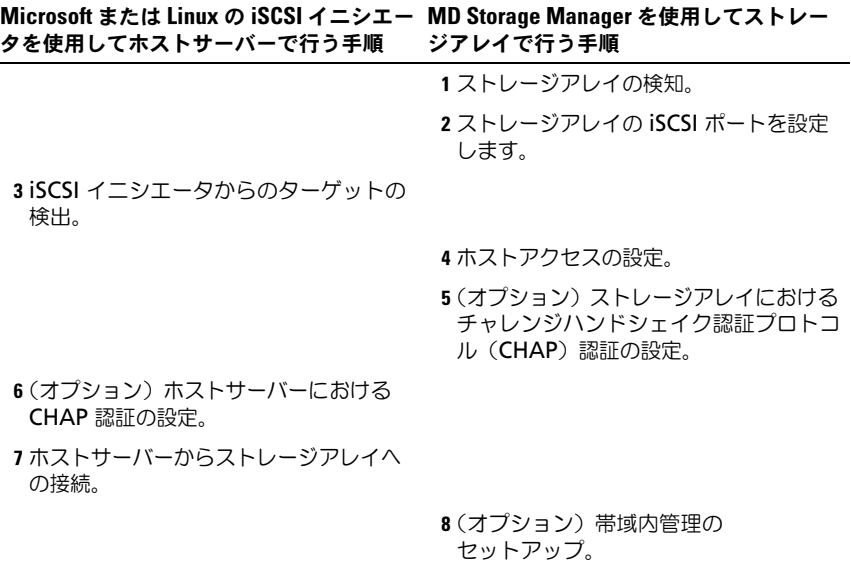

## <span id="page-47-0"></span>手順 1:ストレージアレイの検出 (帯域外管理のみ)

## <span id="page-47-1"></span>IPv4 管理ポートのデフォルト設定

デフォルトで、ストレージアレイ管理ポートは DHCP(ダイナミックホスト設定 プロトコル)に設定されています。ストレージアレイのコントローラが DHCP サーバーから IP 設定を取得できない場合、約 3 分後にタイムアウトになり、デ フォルトの静的 IP アドレスに戻ります。デフォルトの IP 設定は次のとおりです。 Controller 0: IP: 192.168.128.101 Subnet Mask: 255.255.255.0

Controller 1: IP: 192.168.128.102 Subnet Mask: 255.255.255.0

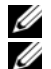

メモ:デフォルトゲートウェイは設定されていません。

**シスモ:DHCP** が使用されていない場合、ストレージアレイと同じ物理サブネット上 にある管理ステーションを利用して初期設定を行います。また、初期設定中に、少 なくとも 1 つのネットワークアダプタをストレージアレイのデフォルト管理ポート (192.168.128.101 または 192.168.128.102)と同じ IP サブネットで設定しま す。初期設定が終われば(管理ポートは MD Storage Manager を使用して設定)、 管理ステーションの IP アドレスを元の設定に戻すことができます。

## <span id="page-47-2"></span>IPv6 管理ポートのデフォルト設定

デフォルトでは、ストレージアレイ の管理ポートは IPv6 のステートレス自動設 定が有効になっています。設定済みの IPv6 ルーターがネットワーク上に存在する 場合、これらのポートはそのリンクローカルアドレスおよびルータブルアドレス に応答するよう自動的に設定されます。管理ポートのリンクローカルアドレスを 調べるには、コントローラにある管理ポートの MAC ラベルを確認してください。 たとえば、次のとおりです。

- 1 MAC アドレスが 00:08:74:AA:BB:CC である場合、リンクローカルアドレ スは FE80::02 で始まります。
- **2** プレフィックス に MAC アドレスの 2 番目と 3 番目のバイト、08:74 を付 加して FE80::0208:744 にします。
- 3 さらに FF:FE を付加して FE80::0200:08FF:FE を得ます。
- 4 <sup>最</sup>後に、MAC アドレスの末尾 3 バイトを付加して、 FE80::0200:08FF:FEAA:BBCC となります。

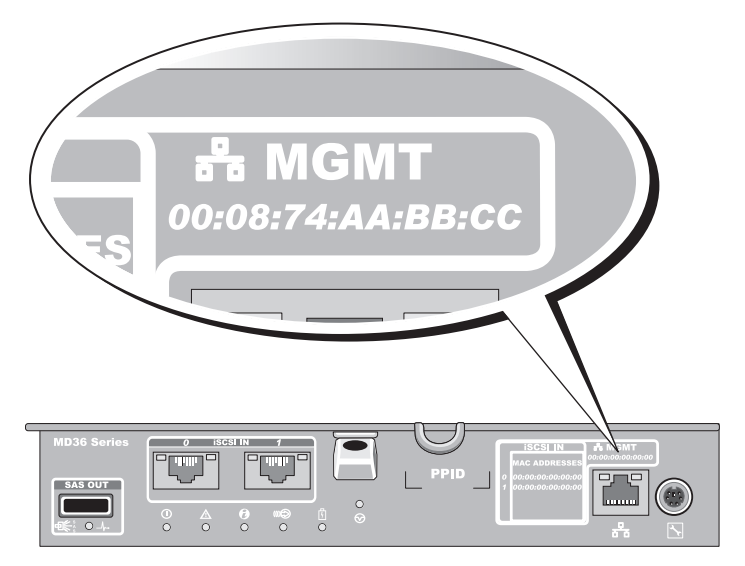

■ メモ:この手順は帯域外管理のみに適用されます。帯域内管理をセットアップする 場合は、この手順を実行してから、65 ページの「手順 8:帯域[内管理のセット](#page-64-0) アップ [\(オプション\)」](#page-64-0)に進む必要があります。

ストレージアレイの検出は自動でも手動でも可能です。どちらかを選択し、次の 手順を完了してください。

### <span id="page-48-0"></span>ストレージアレイの自動検知

1 MDSM を起動します。 これが管理用にセットアップする最初のストレージアレイである場合は、 新規ストレージアレイの追加 ウィンドウが表示されます。

2 自動 を選択し、**OK** をクリックします。 検知が完了するのに数分かかることがあります。検出処理が完了する前に検 出のステータスウィンドウを閉じると、検出処理がキャンセルされます。 検知が完了すると、確認画面が表示されます。

3 閉じる をクリックして、画面を閉じます。

### <span id="page-49-0"></span>ストレージアレイの手動検出

- 1 MDSM を起動します。 これが管理用にセットアップする最初のストレージアレイである場合は、 新規ストレージアレイの追加 ウィンドウが表示されます。
- 2 手動 を選択し、**OK** をクリックします。
- 3 帯域外管理 を選択し、iSCSI ストレージアレイコントローラのホストサー バー名または IP アドレスを入力します。
- 4 追加 をクリックします。 これで帯域外管理が正常に設定されました。 検知が完了すると、確認画面が表示されます。
- 5 閉じる をクリックして、画面を閉じます。

### <span id="page-49-1"></span>アレイのセットアップ

- 1 検出が完了すると、検出された最初のストレージアレイの名前が MDSM <sup>の</sup> サマリ タブの下に表示されます。
- 2 新しく検出されたストレージアレイのデフォルト名は、無題 です。別の名 前が表示された場合は、名前の隣の下矢印をクリックし、ドロップダウンリ スト内の 無題 を選択します。
- 3 初期セットアップタスク オプションをクリックして、残りのインストール 後のタスクへのリンクを確認します。各タスクの詳細については、 『Owner's Manual』(オーナーズマニュアル)を参照してください。 表 [B-2](#page-50-1) に示す順序でこれらのタスクを実行してください。

■ メモ: ストレージアレイを設定する前に、 サマリ タブのステータスアイコンを チェックして、ストレージアレイ内のエンクロージャが最適ステータスであること を確認します。ステータスアイコンの詳細については、 dell.com/support/manuals で『Owner's Manual』(オーナーズマニュアル)を 参照してください。

<span id="page-50-1"></span>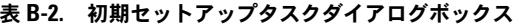

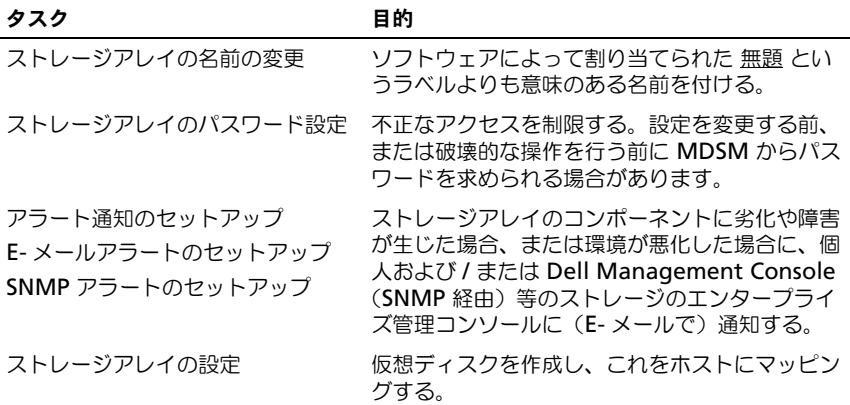

## <span id="page-50-0"></span>手順 2:ストレージアレイの iSCSI ポートの設定

デフォルトでは、ストレージアレイの iSCSI ポートは次のように設定されていま す(IPv4 設定)。 Controller 0, Port 0: IP: 192.168.130.101 Subnet Mask: 255.255.255.0 Port: 3260 Controller 1, Port 0: IP: 192.168.130.101 Subnet Mask: 255.255.255.0 Port: 3260 Controller 0, Port 2: IP: 192.168.132.101 Subnet Mask: 255.255.255.0 Port: 3260 Controller 0, Port 3: IP: 192.168.133.101 Subnet Mask: 255.255.255.0 Port: 3260 Controller 1, Port 0: IP: 192.168.130.101 Subnet Mask: 255.255.255.0 Port: 3260 Controller 1, Port 1: IP: 192.168.130.101 Subnet Mask: 255.255.255.0 Port: 3260 Controller 1, Port 2: IP: 192.168.132.101 Subnet Mask: 255.255.255.0 Port: 3260 Controller 1, Port 3: IP: 192.168.133.102 Subnet Mask: 255.255.255.0 Port: 3260 ■ メモ:デフォルトゲートウェイは設定されていません。

ストレージアレイの iSCSI ポートを設定するには、次の手順を実行します。

- 1 MDSM から、**AMW** <sup>の</sup> セットアップ タブに移動します。
- 2 イーサネット管理ポートの設定 をクリクし、**iSCSI** ホストポートを設定す る を選択します。
- 3 ストレージアレイの iSCSI ポートを設定します。
- メモ: DHCP はサポートされていますが、静的 IPv4 アドレスの割り当てをお勧め します。

詳細設定 ボタンをクリックすると、(構成に応じて) 次の設定が使用でき ます。

- 仮想 LAN (VLAN)のサポート VLAN とは、LAN の同じヤグメン トに接続されて同じスイッチとルーターによってサポートされているか のように動作する複数のシステムから成るネットワークのことです。 VLAN として設定すると、デバイスを別の場所に移動しても再設定の必 要がありません。ストレージアレイで VLAN を使用するには、ネット ワーク管理者から VLAN ID を取得してください。
- イーサネットの優先度 このパラメータは、ネットワークアクセスの 優先度を決めるために設定します。
- TCP リスニングポート ストレージアレイがホストサーバーの iSCSI イニシエータからの iSCSI ログインをリッスンするポート番号です。
- メモ : iSNS サーバー用の TCP リスニングポートは、ストレージアレイコント ローラが iSNS サーバーに接続するために使用するポート番号です。これによ り、iSNS サーバーは iSCSI ターゲットとストレージアレイのポータルを登録 することができ、その結果、ホストサーバーイニシエータがそれらを識別で きます。
- ジャンボフレーム 最大転送単位 (MTU) が 1500 バイト / フレーム よりも大きい場合、ジャンボイーサネットフレームが作成されます。こ の設定はポートごとに調整可能です。
- 4 <sup>す</sup>べてのポートについて ICMP PING 応答を有効にするには、**ICMP PING**  応答を有効にしますを選択します。
- 5 <sup>す</sup>べての iSCSI ストレージアレイポートの設定が完了したら、**OK** をクリッ クします。
- 6 iSCSI ストレージアレイの各ポートで ping コマンドを実行することで、接 続をテストします。

## <span id="page-52-0"></span>手順 3:iSCSI イニシエータからのターゲット の検出

この手順により、ホストサーバーに接続されているストレージアレイの iSCSI ポートが識別されます。お使いのオペレーティングシステムに(Windows また は Linux)に対応する手順一連を次の項から選んでください。

Microsoft Windows Server 2003 または Windows Server 2008 GUI バー ジョン を使用している場合

- <span id="page-52-1"></span>1 スタート → プログラム → **Microsoft iSCSI** イニシエータ または <sup>ス</sup> タート → すべてのプログラム → 管理ツール → **iSCSI** イニシエータ の 順に選択します。
- 2 検出 タブをクリックします。
- 3 ターゲットポータル で、追加 をクリックし、ストレージアレイの iSCSI ポートの IP アドレスまたは DNS 名を入力します。
- 4 iSCSI ストレージアレイがカスタム TCP ポートを使用している場合には、 ポート 番号を変更します。デフォルトは 3260 です。
- 5 詳細設定 をクリックし、一般 タブで次の値を設定します。
	- ローカルアダプタ Microsoft iSCSI イニシエータ に設定する必要が あります。
	- ソース **IP** 接続したいホストのソース IP アドレスです。
	- データダイジェストとヘッダダイジェスト オプションとして、トラ ブルシューティングに役立つように、送信中にデータまたはヘッダ情報 のダイジェストがコンパイルされるように指定できます。
	- **CHAP** ログオン情報 ターゲット CHAP が設定済みのストレージエ Uアネットワーク (SAN) にストレージアレイを追加する場合を除い て、この時点ではこのオプションは選択せず、CHAP 情報を入力しない でください。

 $\mathscr{A}$   $\star$   $\texttt{t}$  : IPSec はサポートされていません。

- <span id="page-52-2"></span>6 **OK** をクリックして 詳細設定 メニューを終了し、再<sup>度</sup> **OK** をクリックして ターゲットポータルの追加 画面を終了します。
- 7 検出 タブを終了するには、**OK** をクリックします。
- CHAP 認証を設定する場合は、この時点で複数の iSCSI ポートで検出を実 行しないでください。55 ページの「手順 4:[ホストアクセスの設定」](#page-54-0)に進 みます。
- CHAP 認証を設定しない場合は、ストレージアレイのすべての iSCSI ポート で [手順](#page-52-1) 1 ~ [手順](#page-52-2) 6 を繰り返します。

Windows Server 2008 Core バージョンを使用している場合

- 1 iSCSI イニシエータサービスを自動開始するように設定します。 sc \\< サーバー名 > config msiscsi start=auto
- 2 iSCSI サービスを開始: sc start msiscsi
- 3 ターゲットポータルを追加します。

iscsicli QAddTargetPortal < ストレージアレイの iSCSI ポート の IP アドレス >

Red Hat Enterprise Linux 5、Red Hat Enterprise Linux 6、SUSE Linux Enterprise Server 10、または SUSE Linux Enterprise Server 11 を使用し ている場合

Red Hat Enterprise Linux 5 および SUSE Linux Enterprise Server 10 SP1 ディストリビューション用の iSCSI イニシエータの設定は、

**/etc/iscsi/iscsid.conf** ファイルの変更によって行います。このファイルは、 MDSM のインストール時にデフォルトでインストールされています。ファイルを 直接編集するか、またはデフォルトファイルを PowerVault MD3600i シリーズ のリソースメディアに収録されているサンプルファイルと置き換えます。

メディアに収録されているサンプルファイルを使用する場合は、次の手順に従 います。

- 1 デフォルトの **/etc/iscsi/iscsid.conf** ファイルを任意の別ディレクトリに 保存することによってコピーを作成します。
- 2 **/etc/iscsi/iscsid.conf** ファイルで以下のエントリを編集します。
	- a node.startup = manual 行を無効にします。
	- b node.startup = automatic 行を有効にします。これで、起動時に サービスが自動的に開始します。
	- c 次のタイムアウト値が 30 に設定されていることを確認します。 node.session.timeo.replacement\_timeout = 30
	- d **/etc/iscsi/iscsid.conf** ファイルを保存して閉じます。
- 3 コンソールから、コマンド service iscsi start を実行して iSCSI サービスを再開します。
- 4 コンソールから次のコマンドを実行して、起動中に iSCSI サービスが実行さ れていることを確認します。

```
chkconfig iscsi on
```
5 <sup>指</sup>定された IP アドレスで使用可能な iSCSI ターゲットを表示するには、次 のコマンドを実行します。

iscsiadm –m discovery –t st -p <IP\_address\_of\_iSCSI\_port>

- 6 ターゲットの検出後に、次のコマンドを使用して手動でログインします。 iscsiadm -m node –l このログインは、自動開始が有効になっている場合には、起動時に自動的に 行われます。
- 7 次のコマンドを実行して、セッションから手動でログアウトします。 iscsiadm -m node -T <initiator\_username> -p <target\_ip> -u

## <span id="page-54-0"></span>手順 4:ホストアクセスの設定

この手順では、どのホストサーバーがストレージアレイの仮想ディスクにアクセ スするかを指定します。仮想ディスクをホストサーバーにマップする前、または、 新しいホストサーバーをストレージアレイに接続するたびに、この手順を実行す るようにしてください。

- 1 MDSM を起動します。
- 2 アレイ管理ウィンドウに移動し、**ホストの手動定義** をクリックします。
- 3 ホスト名の入力 で、仮想ディスクのマッピング用のホストサーバーを入力 します。 これは、必ずしも、ネットワークに対してホストサーバーの ID を示すため に使われる名前ではなく、非公式の名前でかまいません。
- 4 ホストポート識別子を追加する方法を選択します。
- 5 ホストのタイプを選択します。
- 6 そのホストサーバーを、他のホストサーバーと同じ仮想ディスクへのアク セスを共有するホストサーバーグループの一部とするかどうかを決めます。 ホストが Microsoft クラスタの一部である場合にのみ、はい を選択して ください。
- 7 次へ をクリックします。
- 8 このホストをホストグループの一部とするかどうかを指定し、完了 をク リックします。

## <span id="page-54-3"></span><span id="page-54-1"></span>CHAP 認証について

## <span id="page-54-2"></span>CHAP について

チャレンジハンドシェイク認証プロトコル(CHAP)は、ストレージアレイ (ターゲット)がホストサーバーの iSCSI イニシエータを認証するという、オプ ションの iSCSI 認証方法です。2 種類の CHAP がサポートされています。

- ターゲット CHAP
- 相互 CHAP

## <span id="page-55-0"></span>ターゲット CHAP

ターゲット CHAP では、ストレージアレイは、ホストサーバー上で CHAP シー クレット経由で iSCSI イニシエータによって発行されたすべてのアクセス要求を 認証します。ターゲット CHAP 認証をセットアップするには、ストレージアレイ に CHAP シークレットを入力し、次に、ホストサーバーがストレージアレイへの アクセスを試みるときに毎回そのシークレットを送信するように、ホストサー バー上の各 iSCSI イニシエータを設定します。

### <span id="page-55-1"></span>相互 CHAP

ターゲット CHAP に加えて、相互 CHAP もセットアップできます。後者では、 ストレージアレイと iSCSI イニシエータの両方が互いに認証します。相互 CHAP をセットアップするには、接続を確立するためにストレージアレイがホ ストサーバーに送信する必要がある CHAP シークレットを使用して、iSCSI イ ニシエータを設定します。この双方向の認証プロセスでは、ホストサーバーと ストレージアレイの両方が、接続が許可される前に相手方の認証を受けなけれ ばならない情報を送信します。

CHAP はオプション機能であり、iSCSI を使用するのに必須な機能ではありませ ん。ただし、CHAP 認証を設定しないと、ストレージアレイと同じ IP ネットワー クに接続されているどのホストサーバーにも、ストレージアレイへの読み書きが許 可されます。

**△ メモ:CHAP 認証の使用時、仮想ディスクでデータ受信の準備をする前に、スト** レージアレイ(MD Storate Manager を使用)とホストサーバー(iSCSI イニシ エータを使用)の両方を構成する必要があります。CHAP 認証を設定する前に、 データを受け取るディスクの準備を行うと、CHAP が設定された時点でディスクが 確認できなくなります。

### <span id="page-56-0"></span>CHAP の定義

ターゲット CHAP 認証と相互 CHAP 認証の違いを 表 [B-3](#page-56-3) に要約します。

#### <span id="page-56-3"></span>表 B-3. CHAP の種類の定義

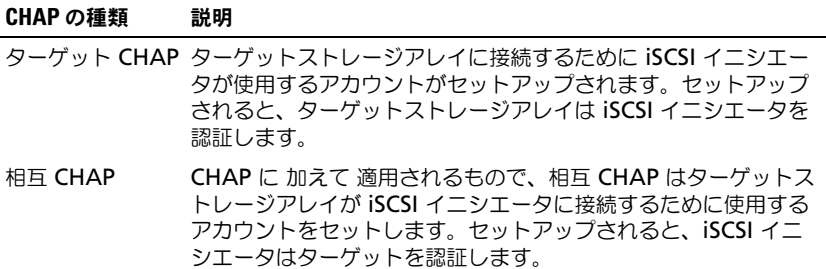

## <span id="page-56-1"></span>手順 5:ストレージアレイにおける CHAP 認証 の設定(オプション)

どの種類の CHAP 認証を設定する場合も(ターゲットのみ、またはターゲットと 相互の両方)、この手順と 57 ページの「手順 5:[ストレージアレイにおける](#page-56-1) CHAP 認証[の設定\(オプション\)](#page-56-1)」を完了する必要があります。

どの種類の CHAP も設定しない場合は、これらの手順を省略して 62 [ページの](#page-61-0) 「手順 7:[ホストサーバーからストレージアレイへの接続](#page-61-0)」に進んでください。

■ メモ:相互 CHAP 認証を設定する場合は、最初にターゲット CHAP を設定してく ださい。

iSCSI 設定においては、ターゲットという語は常にストレージアレイを指します。

### <span id="page-56-2"></span>ストレージアレイのターゲット CHAP 認証の設定

1 MDSM <sup>で</sup> **iSCSI** タブをクリックし、ターゲット認証の変更 をクリックし ます。

表 [B-4](#page-57-1) で説明する CHAP 設定のうちいずれか 1 つを選択します。

- 2 CHAP シークレットを設定するには、**CHAP** を選択し、**CHAP** シークレッ ト を選択します。
- 3 ターゲットの CHAP シークレットを入力します (または、ランダムシーク レットを生成します)。ターゲット **CHAP** シークレットの確認 で確認して **OK** をクリックします。

ストレージアレイでは 12 ~ 57 文字まで使用できますが、多くのイニシ エータでは CHAP シークレットが 16 文字 (128 ビット) までに制限され ています。

- メモ: CHAP はいったん入力すると、表示して確認することができません。 シークレットはユーザー自身が確認できるところに必ずメモしておいてくだ さい。ランダムシークレットの生成を使用した場合は、後で参照できるよう にシークレットをテキストファイルにコピーペーストしてください。スト レージアレイに追加する新しいホストサーバーを認証する際に、同じ CHAP シークレットが使用されます。この CHAP シークレットを忘れた場合は、ス トレージアレイに接続されている既存のホストをすべて取り外し、本章の手 順を繰り返してホストを追加しなおす必要があります。
- 4 **OK** をクリックします。

#### <span id="page-57-1"></span>表 B-4. CHAP 設定

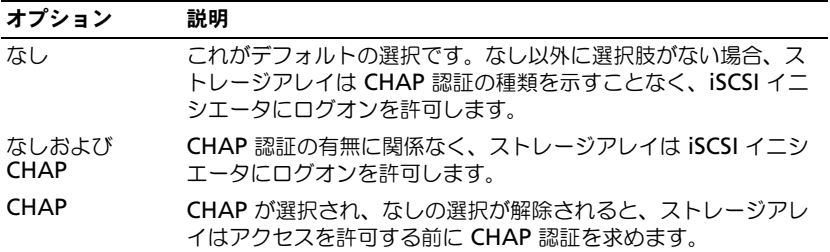

### <span id="page-57-0"></span>ストレージアレイの相互 CHAP 認証の設定

イニシエータのシークレットは、ストレージアレイに接続するホストサーバーご とに一意である必要があります。また、ターゲット CHAP シークレットと同一の シークレットは使用できません。

ターゲット認証の変更 ウィンドウで、イニシエータ認証設定を変更します。設定 内容を変更するには、次の手順を実行します。

- なし イニシエータ認証を許可しない場合は、なし を選択します。なし を選択した場合は、どのイニシエータもこのターゲットにアクセスできま す。このオプションは、データのセキュリティ保護を必要としない場合に のみ使用してください。ただし、なし と **CHAP** は同時に選択することが できます。
- **CHAP**  認証のために CHAP を使ってターゲットへのアクセスを試行する イニシエータを有効にしたい場合は、**CHAP** を選択します。相互 CHAP 認 証を使用したい場合にのみ、CHAP シークレットを定義してください。 **CHAP** を選択し、CHAP ターゲットのシークレットが定義されていない場 合、エラーメッセージが表示されます。**CHAP** シークレット をクリックし て **CHAP** シークレットの入力 ウィンドウを表示します。このウィンドウを 使って、CHAP シークレットを定義してください。

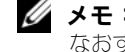

 $\mathbb Z$  メモ: CHAP シークレットを削除するには、ホストイニシエータを削除し、追加し なおす必要があります。

## <span id="page-58-0"></span>手順 6:ホストサーバーにおける CHAP 認証の 設定(オプション)

57 ページの「手順 5:[ストレージアレイにおける](#page-56-1) CHAP 認証の設定(オプショ [ン\)](#page-56-1)」で CHAP 認証を設定した場合は、以下の手順を実行してください。上記の 手順で CHAP 認証を設定していない場合は、62 ページの「手順 7:[ホストサー](#page-61-0) [バーからストレージアレイへの接続](#page-61-0)」に進みます。

お使いの OS (Windows または Linux)に対応する手順を以下から選んでく ださい。

Windows Server 2008 GUI バージョンを使用している場合

- 1 スタート → プログラム → **Microsoft iSCSI** イニシエータ または <sup>ス</sup> タート → すべてのプログラム → 管理ツール → **iSCSI** イニシエータ の 順に選択します。
- 2 相互 CHAP 認証を使用しない場合は[、手順](#page-58-1) 4 に進みます。
- 3 相互 CHAP 認証を使用する場合は、一般 タブをクリックして シークレット を選択します。セキュアシークレットの入力 で、ストレージアレイ用に入 力した相互 CHAP シークレットを入力します。
- <span id="page-58-1"></span>4 検出 タブをクリックします。
- <span id="page-58-2"></span>5 ターゲットポータル で、ストレージアレイの iSCSI ポートの IP アドレスを 選択し、削除 をクリックします。 ターゲットの検出中にストレージアレイに設定した iSCSI ポートが表示され なくなります。
- <span id="page-58-3"></span>6 ターゲットポータル <sup>で</sup> 追加 をクリックし、ストレージアレイの iSCSI ポー トの IP アドレスまたは DNS 名(上記の手順で削除)を再入力します。
- 7 詳細 をクリックし、全般 タブで次の値を設定します。
	- ローカルアダプタ Microsoft iSCSI イニシエータ に常時設定するよ うにします。
	- ソース IP 接続したいホストのソース IP アドレスです。
	- データダイジェストとヘッダダイジェスト オプションとして、トラ ブルシューティングに役立つように、送信中にデータまたはヘッダ情報 のダイジェストがコンパイルされるように指定できます。
	- CHAP ログオン情報 ストレージアレイのホストサーバー用に入力し たターゲット CHAP 認証のユーザー名とシークレットを入力します。
	- 相互認証の実行 相互 CHAP 認証が設定されている場合、このオプ ションを選択します。

 $\mathscr{A}$  メモ : IPSec はサポートされていません。

8 **OK** をクリックします。

検出セッションのフェイルオーバーを必要とする場合は、ストレージアレ イのすべての iSCSI ポートを対象に本手順の [手順](#page-58-2) 5 と [手順](#page-58-3) 6 を繰り返し ます。フェイルオーバーを設定しない場合は、シングルホストポートの構 成で十分です。

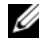

メモ:接続が失敗する場合は、すべての IP アドレスが正しく入力されていること を確認します。誤った IP アドレスを入力すると、接続の問題が生じます。

Windows Server 2008 Core バージョンを使用している場合

- 1 iSCSI イニシエータサービスを、自動で起動するよう設定(未設定の場合):  $sc \ \times \sec$  rame> config msiscsi start= auto
- 2 必要に応じて iSCSI サービスを開始: sc start msiscsi.
- 3 相互 CHAP 認証を使用しない場合は[、手順](#page-59-0) 5 に進みます。
- 4 ストレージアレイ用に入力した相互 CHAP シークレットを入力: iscsicli CHAPSecret <secret>
- <span id="page-59-0"></span>5 ターゲットの検出中にストレージアレイに設定したターゲットポータルを削 除します。

iscsicli RemoveTargetPortal <IP\_address> <TCP\_listening\_port>

6 CHAP が定義されているターゲットポータルを追加します。

iscsicli QAddTargetPortal <IP\_address\_of\_iSCSI\_port\_on\_storage\_array> [CHAP\_username]

[CHAP\_password]

[CHAP\_username] はイニシエータ名、[CHAP\_password] はターゲット CHAP シークレットです。

検出セッションのフェイルオーバーを設定する場合は、ストレージアレイの すべての iSCSI ポートを対象[に手順](#page-59-0) 5 を繰り返します。フェイルオーバーを 設定しない場合は、シングルホストポートの構成で十分です。

Red Hat Enterprise Linux 5、Red Hat Enterprise Linux 6、SUSE Linux Enterprise Server 10、または SUSE Linux Enterprise Server 11 を使用してい る場合

1 CHAP(オプション)を有効にするには、**/etc/iscsi/iscsid.conf** ファイル 内で次の行を有効にする必要があります。

node.session.auth.authmethod = CHAP

- 2 ターゲットによるイニシエータの CHAP 認証に使用するユーザー名とパス ワードを設定するには、次の行を次のように編集します。 node.session.auth.username = <iscsi initiator username> node.session.auth.password = <CHAP\_initiator\_password>
- 3 相互 CHAP 認証を使用している場合、イニシエータによるターゲットの CHAP 認証に使用するユーザー名とパスワードを設定するには、次の行を編 集します。 node.session.auth.username\_in= <iscsi\_target\_username> node.session.auth.password in =  $\langle$ CHAP target password>
- 4 検出セッションの CHAP 認証をセットアップするには、最初に次の行から コメントを削除します。 discovery.sendtargets.auth.authmethod = CHAP
- 5 ターゲットによるイニシエータの検出セッションの CHAP 認証に使用する ユーザー名とパスワードを設定するには、次の行を編集します。

discovery.sendtargets.auth.username = <iscsi\_initiator\_usernamec>

```
discovery.sendtargets.auth.password = 
<CHAP_initiator_password>
```
6 <sup>相</sup>互 CHAP のイニシエータによってターゲットの検出セッション CHAP 認用に使用するユーザー名とパスワードを設定するには、次の行を編集し ます。

```
discovery.sendtargets.auth.username = 
<iscsi_target_username>
```

```
discovery.sendtargets.auth.password_in = 
<CHAP_target_password>
```
7 **/etc/iscsi/iscsid.conf** ファイル内の最終的な構成内容は、次のように<sup>表</sup> 示されます。

```
node.session.auth.authmethod = CHAP
```

```
node.session.auth.username = iqn.2005-
03.com.redhat01.78b1b8cad821
```

```
node.session.auth.password = password_1
```

```
node.session.auth.username_in= iqn.1984-
```

```
05.com.dell:powervault.123456
```

```
node.session.auth.password_in = test1234567890
```

```
discovery.sendtargets.auth.authmethod = CHAP
```
discovery.sendtargets.auth.username = iqn.2005- 03.com.redhat01.78b1b8cad821

discovery.sendtargets.auth.password = password 1

discovery.sendtargets.auth.username = iqn.1984- 05.com.dell:powervault.123456

discovery.sendtargets.auth.password\_in = test1234567890

SUSE Linux Enterprise Server SP3 using the GUI を使用している場合

- 1 デスクトップ → **YaST**→ **iSCSI** イニシエータ とクリックします。
- 2 サービスの開始 をクリックし、次に 起動時 を選択します。
- 3 検出されたターゲット を選択し、検出 を選択します。
- 4 ポートの IP アドレスを入力します。
- 5 次へ をクリックします。
- 6 ログインされていない任意のターゲットを選択し、ログイン をクリックし ます。
- <span id="page-61-2"></span>7 次のいずれか 1 つを選択します。
	- CHAP 認証を使用しない場合は、認証なし を選択します[。手順](#page-61-1) 8 に進 みます。 または
	- CHAP 認証を使用する場合は、CHAP のユーザー名とパスワードを入 力します。相互 CHAP を有効にする場合は、相互 CHAP のユーザー名 とパスワードを選択し、入力します。
- <span id="page-61-1"></span>8 各コントローラにつき、少なくとも 1 つの接続がログインされた状態になる まで、各ターゲットに[手順](#page-61-2) 7 を繰り返します。
- 9 接続済みのターゲット に移動します。
- 10 ターゲットが接続され、ステータスが **true** になっていることを確認しま す。

## <span id="page-61-0"></span>手順 7:ホストサーバーからストレージアレイ への接続

Windows Server 2008 GUI を使用している場合

1 スタート → プログラム → **Microsoft iSCSI** イニシエータ または <sup>ス</sup> タート → すべてのプログラム → 管理ツール → **iSCSI** イニシエータ の 順に選択します。

- 2 ターゲット タブをクリックします。 前回のターゲット検出が成功していた場合、ストレージアレイの iqn が ターゲット の下に表示されています。
- <span id="page-62-0"></span>3 ログオン をクリックします。
- 4 システムの起動時にこの接続を自動的に回復する を選択します。
- 5 マルチパスの有効化 を選択します。
- 6 詳細 をクリックし、全般 タブで次の設定を行います。
	- ローカルアダプタ **Microsoft iSCSI** イニシエータ に設定する必要 があります。
	- ソース **IP** 接続元にしたいホストサーバーのソース IP アドレスを入 力します。
	- ターゲットポータル 接続先とするストレージアレイコントローラの iSCSI ポートを選択します。
	- データダイジェストとヘッダダイジェスト オプションとして、トラ ブルシューティングに役立つように、送信中にデータまたはヘッダ情報 のダイジェストがコンパイルされるように指定できます。
	- **CHAP** ログオン情報 CHAP 認証が必要な場合は、このオプションを 選択して ターゲットのシークレット を入力します。
	- 相互認証の実行 相互 CHAP 認証が設定されている場合、このオプ ションを選択します。
	- メモ: IPSec はサポートされていません。
- <span id="page-62-2"></span>7 **OK** をクリックします。

ストレージアレイコントローラのフェイルオーバーをサポートするには、ホ ストサーバーは各コントローラの少なくとも 1 つの iSCSI ポートに接続され ている必要があります。フェールオーバーターゲットとして構築するスト レージアレイの各 iSCSI ポートに対して[、手順](#page-62-0) 3 ~[手順](#page-62-1) 8 を繰り返します。 ターゲットポータル アドレスは、接続するポート 1 つ 1 つで異なります。

■ メモ : マルチパス I/O の、より高いスループットを有効にするためには、ホ ストサーバーは、理想的にはホスト側の別々の NIC から、各コントローラの 両方の iSCSI ポートに接続する必要があります。各コントローラの各 iSCSI ポートに対して[手順](#page-62-0) 3 ~[手順](#page-62-2) 7 を繰り返します。MD36*x*0i 二重構成を使用 している場合には、LUN もコントロール間で分散させる必要があります。

ターゲット タブの ステータス フィールドには、接続中 で表示されます。

<span id="page-62-1"></span>8 **OK** をクリックして Microsoft iSCSI イニシエータを閉じます。

**シェチ: PowerVault MD36x0i はラウンドロビン方式の負荷分散ポリシーのみ** をサポートします。

Windows Server 2008 Core バージョンを使用している場合

- 1 iSCSI イニシエータサービスを、自動で起動するよう設定(未設定の場合): sc \\<server name> config msiscsi start= auto
- 2 必要に応じて iSCSI サービスを開始: sc start msiscsi
- <span id="page-63-0"></span>3 ターゲットにログオンします。

```
iscsicli PersistentLoginTarget <Target_Name> 
<Report_To_PNP> <Target_Portal_Address> 
<TCP_Port_Number_Of_Target_Portal> * * *
```

```
<Login_Flags> * * * * * <Username> <Password> 
<Authtype> * <Mapping_Count>
```
ここで、

- *<Target\_Name>* は、ターゲットリストに表示されているターゲット 名です。scsicli ListTargets コマンドを使用すると、ターゲットリスト を表示できます。
- *<Report\_To\_PNP>* は T にします。これで、LUN が OS に対してスト レージアレイとして提供されます。
- *<Target\_Portal\_Address>* は、ログインするコントローラの iSCSI ポートの IP アドレスです。
- *<TCP\_Port\_Number\_Of\_Target\_Portal>* は 3260 にします。
- *<Login\_Flags>* は 0x2 で、イニシエータでターゲットに対してマルチ パスを有効にします。これにより、1 度に複数のセットが 1 つのター ゲットにログインすることを許可します。
- *<Username>* はイニシエータ名です。
- *<Password>* はターゲット CHAP シークレットです。
- *<Authtype>* は、認証なしの場合は 0 に、ターゲット CHAP の場合は 1 に、相互 CHAP の場合は 2 にします。
- メモ:<Username>、<Password>、および<Authtype> はオプションのパ ラメータです。CHAP を使用しない場合には、アスタリスク(\*)に置き換え られます。
- *<* マップ数 *>* は 0 にします。これは、マッピングの指定がなく、これ 以上のパラメータの指定は必要ないことを示します。
- \* \* \* アスタリスク (\*) は、パラメータのデフォルト値を表します。

たとえば、ログオンコマンドは次のようになります。

iscsicli PersistentLoginTarget iqn.1984-

```
05.com.dell:powervault.6001372000ffe3332xx0000046 72edf2 3260 
T 192.168.130.101 * * * 0x2 * * * * *
```
\* \* \* \* 0

ターゲットに対するアクティブなセッションを表示するには、次のコマンドを使 用します。

iscsicli SessionList

ストレージアレイコントローラのフェイルオーバーをサポートするには、ホスト サーバーは各コントローラの少なくとも 1 つの iSCSI ポートに接続されている必 要があります。フェールオーバーターゲットとして構築するストレージアレイの 各 iSCSI ポートに対して[、手順](#page-63-0) 3 を繰り返します。 ターゲットポータルのアドレ スは、接続する各ポートごとに異なります。

PersistentLoginTarget は、システムが再起動するまでターゲットへのログイン を開始しません。ターゲットへの即時ログインを行うには、

PersistentLoginTarget の代わりに LoginTarget を使用します。

**ノモ:**ここで使用したコマンドの詳細については、『Microsoft iSCSI Software Initiator 2.x User's Guide』(Microsoft iSCSI Software Initiator 2.x ユーザーズガイ ド)を参照してください。Windows Server 2008 Server Core の詳細については、 microsoft.com の Microsoft Developers Network(MSDN)を参照してください。

### Linux Server を使用する場合

MDSM の **iSCSI** ホストポートの設定 に、接続する各 iSCSI ポートのステータス およびすべての IP アドレスの設定状態が表示されます。ステータスに 接続の切 断 または 未設定 と表示されている場合は、以下の事柄をチェックし、iSCSI の設 定手順を繰り返します。

- ホストサーバーとストレージアレイの各ポートにすべてのケーブルがしっか り接続されているか。
- すべてのターゲットホストポートで TCP/IP が正しく設定されているか。
- ホストサーバーとストレージアレイの両方で CHAP が正しくセットアップ されているか。

最適なネットワークのセットアップと構成の設定については、33 [ページの](#page-32-1)「スト [レージアレイの](#page-32-1) iSCSI の設定」を参照してください。

## <span id="page-64-0"></span>手順 8:帯域内管理のセットアップ (オプション)

ストレージアレイの管理には、帯域外管理(48 ページの「手順 1:[ストレージア](#page-47-0) レイの検出 (帯域外[管理のみ\)](#page-47-0)」を参照)が推奨されます。ただし、オプションと して帯域内管理のセットアップを行う場合には、次の手順に従ってください。 (参考のためにデフォルト iSCSI ホストポートの IPv4 アドレスを示します。) Controller 0, Port 0: IP: 192.168.130.101 Controller 0, Port 1: IP: 192.168.131.101

Controller 0, Port 0: IP: 192.168.132.101 Controller 0, Port 1: IP: 192.168.133.101

Controller 1, Port 0: IP: 192.168.130.102 Controller 1, Port 1: IP: 192.168.131.102

Controller 1, Port 0: IP: 192.168.132.102 Controller 1, Port 1: IP: 192.168.133.102

メモ:ネットワーク通信用に使用する管理ステーションは、PowerVault MD36*x*0i ホストポートと同じ IP サブネットに設定します。

- 1 PowerVault MD3600i RAID ストレージアレイに対する iSCSI セッション を確立します。
- 2 **SMagent** サービスを再起動します。
- 3 MDSM を起動します。 これが管理用にセットアップする最初のストレージアレイである場合は、 新規ストレージアレイの追加 ウィンドウが表示されます。表示されなかっ た場合は、新規 をクリックします。
- 4 手動 を選択し、**OK** をクリックします。
- 5 帯域内管理を選択し、MD Storage Manager ソフトウェアが実行されて いるホストサーバーのホストサーバー名または IP アドレスを入力します。

6 追加 をクリックします。 これで帯域内管理が正常に設定されました。